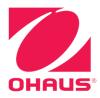

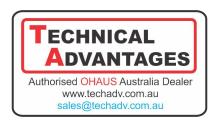

# Defender® 5000 Indicators Instruction Manual

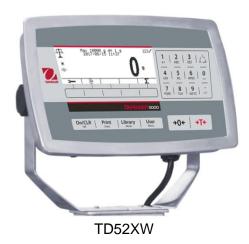

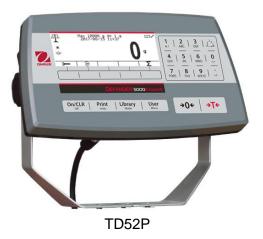

## Version History

| Date       | Version | Description           |
|------------|---------|-----------------------|
| 2023.11.13 | E       | - Updated 7.3 Sealing |
|            |         | -                     |
|            |         | -                     |
|            |         | -                     |

#### **TABLE OF CONTENTS**

| 1. INTRODUCTION                       | 5  |
|---------------------------------------|----|
| 1.1 Safety Precautions                | 5  |
| 1.1.1 Relay Option Safety Precautions | 5  |
| 1.2 Overview of Parts and Controls    | 6  |
| 1.3 Control Functions                 | g  |
| 2. INSTALLATION                       | 10 |
| 2.1 Unpacking                         | 10 |
| 2.2 External Connections              | 10 |
| 2.2.1 Scale Base with Connector       | 10 |
| 2.2.2 RS232 interface Cable to TD52P  | 10 |
| 2.2.3 AC Power to TD52P               | 10 |
| 2.2.4 AC Power to TD52XW              | 10 |
| 2.2.5 Battery Power                   | 10 |
| 2.3 Internal Connections              | 11 |
| 2.3.1 Opening the Housing             | 11 |
| 2.3.2 Scale Base Without Connector    | 11 |
| 2.3.3 RS232 Interface Cable to TD52XW | 13 |
| 2.3.4 MICRO SD Card Installation      | 14 |
| 2.4 TD52XW Rear Housing Orientation   | 14 |
| 2.5 Mounting Bracket                  | 14 |
| 3. SETTINGS                           | 15 |
| 3.1 Menu Structure                    | 15 |
| 3.2 Menu Navigation                   | 17 |
| 3.3 Calibration Menu                  | 18 |
| 3.3.1 Zero Calibration                | 18 |
| 3.3.2 Span Calibration                | 18 |
| 3.3.3 Linearity Calibration           | 19 |
| 3.3.4 GEO Adjustment                  | 20 |
| 3.4 Setup Menu                        | 21 |
| 3.4.1 Capacity Unit                   | 21 |
| 3.4.2 Range                           | 21 |
| 3.4.3 Capacity                        | 22 |
| 3.4.4 Graduation                      | 22 |
| 3.4.5 Language                        | 22 |
| 3.4.6 Power On Zero                   | 22 |
| 3.4.7 Power On Unit                   | 23 |
| 3.4.8 Key Beep                        | 23 |
| 3.4.9 Transaction Counter             | 23 |
| 3.4.10 I/O Type                       | 23 |
| 3.4.11 Input 1 Trigger                | 23 |
| 3.4.12 Input 2 Trigger                | 23 |

| 3.4.13 Reset                         | 23 |
|--------------------------------------|----|
| 3.5 Readout Menu                     | 24 |
| 3.5.1 Stability                      | 24 |
| 3.5.2 Zero Range                     | 24 |
| 3.5.3 Filter Level                   | 24 |
| 3.5.4 Auto Zero Tracking             | 24 |
| 3.5.5 Auto Dim                       | 24 |
| 3.5.6 Brightness                     | 25 |
| 3.5.7 ScreenSaver                    | 25 |
| 3.5.8 Screen Saver Icon              | 25 |
| 3.5.9 Auto Off                       | 25 |
| 3.5.10 Adjust Contrast               | 25 |
| 3.5.11 Window On Top                 | 25 |
| 3.5.12 Reset                         | 25 |
| 3.6 Discrete I/O                     | 26 |
| 3.7 Weighing Unit                    | 27 |
| 3.7.1 Gram (g)                       | 27 |
| 3.7.2 Kilogram (kg)                  | 27 |
| 3.7.3 Pound (lb)                     | 27 |
| 3.7.4 Ounce (oz)                     | 27 |
| 3.7.5 Pound: Ounce (lb: oz)          | 27 |
| 3.7.6 Tonne (Metric Tonne)           | 27 |
| 3.7.7 Ton (Short Ton)                | 28 |
| 3.7.8 Custom Unit (c)                | 28 |
| 3.8 GLP/GMP Menu                     | 29 |
| 3.8.1 Date Format                    | 29 |
| 3.8.2 Date                           | 29 |
| 3.8.3 Time Format                    | 29 |
| 3.8.4 Time                           | 29 |
| 3.8.5 Project ID                     | 29 |
| 3.8.6 Scale ID                       | 29 |
| 3.8.7 Reset                          | 29 |
| 3.9 Communication                    | 30 |
| 3.9.1 RS232/2nd RS232 Configuration  | 30 |
| 3.9.2 Print Setup of RS232/2nd RS232 | 31 |
| 3.9.3 RS485 Configuration            | 34 |
| 3.9.4 Ethernet Configuration         | 34 |
| 3.9.5 Wifi Configuration             | 34 |
| 3.9.6 Bluetooth Configuration        | 35 |
| 3.9.7 Analog Configuration           | 35 |
| 3.10 Maintenance Configuration       | 35 |
| 3.11 Lock Key Configuration          | 35 |

| 4. OPERATION                             | 36 |
|------------------------------------------|----|
| 4.1 Weighing                             | 36 |
| 4.1.1 Application Setup                  | 36 |
| 4.1.2 Tare                               | 37 |
| 4.1.3 Accumulation                       | 38 |
| 4.1.4 ID Input                           | 39 |
| 4.1.5 Expand x10                         | 39 |
| 4.1.6 Input/Output (I/O) Setup           | 39 |
| 4.2 Counting                             | 40 |
| 4.2.1 Set the Average Piece Weight (APW) | 40 |
| 4.2.2 Application Setup                  | 42 |
| 4.2.3 Accumulation                       | 42 |
| 4.2.4 Input/Output (I/O) Setup           | 43 |
| 4.3 Check                                | 43 |
| 4.3.1 Check Weighing (default)           | 43 |
| 4.3.1.1 Configuration                    | 44 |
| 4.3.2 Check Counting                     | 45 |
| 4.3.3 Application Setup                  | 45 |
| 4.3.4 Input/Output (I/O) Setup           | 47 |
| 4.4 Percent Weighing                     | 47 |
| 4.4.1 Establishing a Reference Weight    | 48 |
| 4.4.2 Application Setup                  | 48 |
| 4.4.3 Input/Output (I/O) Setup           | 49 |
| 4.5 Dynamic Weighing                     | 50 |
| 4.5.1 Application Setup                  | 50 |
| 4.5.2 ID Input                           | 52 |
| 4.5.3 Average Time Setup                 | 52 |
| 4.5.4 Input/Output (I/O) Setup           | 53 |
| 4.6 Filling                              | 54 |
| 4.6.1 Establishing target weights        | 54 |
| 4.6.2 Application Setup                  | 55 |
| 4.6.3 Input/Output (I/O) Setup           | 56 |
| 5. SERIAL COMMUNICATION                  | 57 |
| 5.1 Interface Command                    | 57 |
| 5.2 RS232 Interface                      | 58 |
| 5.3 Connecting to a Computer             | 58 |
| 5.4 Connecting to a Serial Printer       | 58 |
| 5.5 Printouts                            | 58 |
| 5.6 Printout Examples                    | 59 |
| 6. MICRO SD CARD/USB                     | 60 |
| 6.1 Library                              | 60 |
| 6.2 User                                 | 62 |

| 6.3 Alibi                   | 65 |
|-----------------------------|----|
| 6.4 Log                     | 66 |
| 6.5 Editable                | 66 |
| 6.6 USB                     | 66 |
| 7. LEGAL FOR TRADE          | 68 |
| 7.1 Settings                | 68 |
| 7.2 Verification            | 68 |
| 7.3 Sealing                 | 68 |
| 8. MAINTENANCE              | 69 |
| 8.1 Model T52P Cleaning     | 69 |
| 8.2 Model TD52XW Cleaning   | 69 |
| 8.3 Troubleshooting         | 70 |
| 8.4 Service Information     | 70 |
| 9. TECHNICAL DATA           | 71 |
| 9.1 Specifications          | 71 |
| 9.2 Accessories and Options | 72 |
| 9.3 Drawings and Dimensions | 73 |
| 9.4 Table of Geo Values     | 74 |
| 10. COMPLIANCE              | 75 |
| 11. APPENDICES              | 77 |
| 11.1 Appendix A             | 77 |
| 11.2 Appendix B             | 78 |
| 11.3 Appendix C             | 79 |
|                             |    |

## 1. INTRODUCTION

This manual contains installation, operation and maintenance instructions for the TD52P and TD52XW Indicators. Please read this manual completely before installation and operation.

## 1.1 Safety Precautions

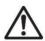

For safe and dependable operation of this equipment, please comply with the following safety precautions:

- Verify that the input voltage range printed on the data label matches the local AC power to be used.
- Make sure that the power cord does not pose a potential obstacle or tripping hazard.
- Use only approved accessories and peripherals.
- Operate the equipment only under ambient conditions specified in these instructions.
- Disconnect the equipment from the power supply when cleaning.
- Do not operate the equipment in hazardous or unstable environments.
- Do not immerse the equipment in water or other liquids.
- Service should only be performed by authorized personnel.
- The TD52XW is supplied with a grounded power cable. Use only with a compatible grounded power outlet.

#### 1.1.1 Relay Option Safety Precautions

This equipment may have an optional Discrete I/O board installed. This option allows external devices to be controlled by the indicator.

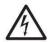

CAUTION: ELECTRICAL SHOCK HAZARD. REMOVE ALL POWER CONNECTIONS TO THE INDICATOR BEFORE SERVICING OR MAKING INTERNAL CONNECTIONS. THE HOUSING SHOULD ONLY BE OPENED BY AUTHORIZED AND QUALIFIED PERSONNEL, SUCH AS AN ELECTRICAL TECHNICIAN.

Before making connections to the Relay terminals, remove power from the system. If the system contains an optional rechargeable battery system, be sure that the **ON/CLR Off** button is used to fully turn off the system after removing the AC power plug.

More detailed installation instructions are included with the Discrete I/O kit at the time of purchase.

## 1.2 Overview of Parts and Controls

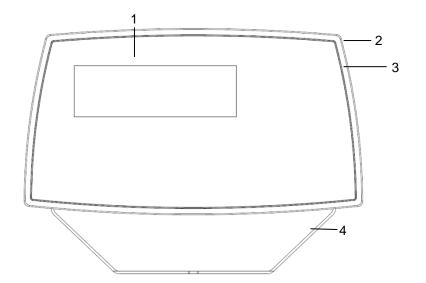

TABLE 1-1 TD52P PARTS Description Data Label Front Housing 3 Control Panel Mounting Bracket 5 Screws (4) 6 Adjusting Knobs (2) 7 Security Screw 8 Accessory Cover 9 Rear Housing 10 Power Connector

RS232 Connector Load Cell Connector

11

12

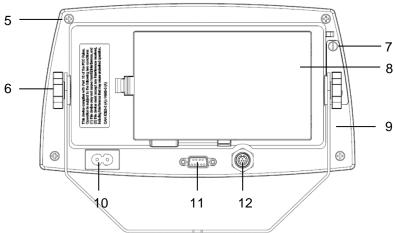

Figure 1-1 TD52P Indicator

## 1.2 Overview of Parts and Controls (Cont.) TABLE 1-2 TD52XW PARTS

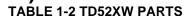

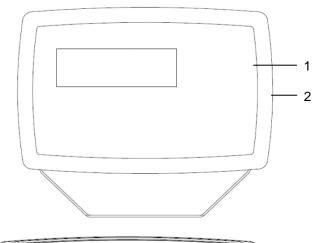

| 17(BEE 1 2 1 BOE)(11 1 7(1(10 |                          |  |
|-------------------------------|--------------------------|--|
| Item                          | Description              |  |
| 1                             | Control Panel            |  |
| 2                             | Front Housing            |  |
| 3                             | Screws (6)               |  |
| 4                             | Adjusting knobs (2)      |  |
| 5                             | Rear Housing             |  |
| 6                             | Mounting Bracket         |  |
| 7                             | Load Cell Connector      |  |
| 8                             | Strain Relief for Option |  |
| 9                             | Power Cord               |  |
| 10                            | Strain Relief for Option |  |

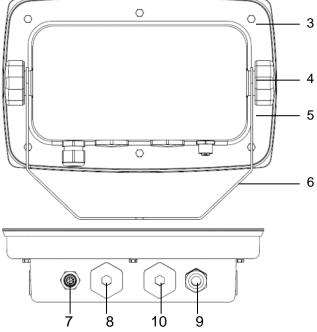

Figure 1-2 TD52XW Indicator

## 1.2 Overview of Parts and Controls (Cont.)

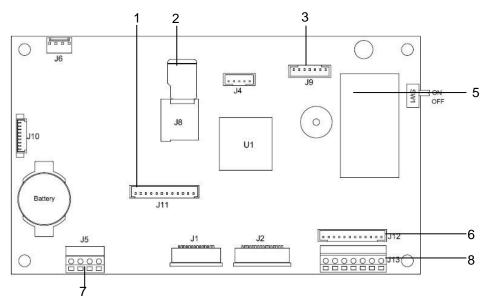

Figure 1-3 Main PC Board

#### **TABLE 1-3 MAIN PC BOARD**

| Item | Description                                      |
|------|--------------------------------------------------|
| 1    | IO/Analog/RS232-RS485-USB Device connector (J11) |
| 2    | Micro-SD Card slot (J8)                          |
| 3    | Rechargeable Battery Pack connector (J9)         |
| 4    | USB Host/Ethernet connector (J4)                 |
| 5    | Security Switch connector (SW1)                  |
| 6    | Load Cell connector (J12)                        |
| 7    | RS232 connector (J5)                             |
| 8    | Load Cell Terminal Block (J3)                    |

## **1.3 Control Functions**

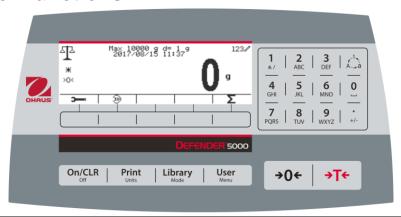

| Button                                                            | Action                                                                                                    |                                                                                                    |  |
|-------------------------------------------------------------------|----------------------------------------------------------------------------------------------------|----------------------------------------------------------------------------------------------------|--|
| On/CLR<br>Off                                                     | Short press: If the terminal is Off, power on the terminal; if the terminal is On, clear the data input.  Long press: Power off the terminal.                                                                                                    |                                                                                                    |  |
| Print<br>Units                                                    | Short press: Send the current display value to RS232 port or Option when properly enabled.  Long press: Change the current weighing unit. Press and hold the key to scroll through the list of enabled units. Release the key to switch to the unit selected.                                                                                                    |                                                                                                    |  |
| Library<br>Mode                                                   | Short press: Press the key to enter the Library. Long press: Press and hold this key to change weighing modes. Press and hold the key to scroll through all weighing modes. Release the key to switch to the mode selected.                                                                                                    |                                                                                                    |  |
| <b>User</b><br>Menu                                               | Short press: Press the key to enter user profile. Long press: Press the key to enter user menu.                                                                                                    |                                                                                                    |  |
|                                                                   | The 5 Softkeys correspond to several icons at the bottom of the display area. These icons indicate for each Softkey functions specifically available for configuration and operation of the mode.                                                                                                    |                                                                                                    |  |
| 1   2   3   1   1   2   3   1   1   1   2   1   1   1   1   1   1 | 2 9<br>ABC WXYZ                                                                                                    | To enter '2'-'9', press the numeric button in the mode of numeric input.  To Enter 'A', press  2 times in the mode of uppercase input. To enter 'z', press  5 times in the mode of lowercase input.  To enter '0', press the button in the mode of numeric input. To enter a |  |
| 4   5   6   0                                                     | 1                                                                                                    | space, press the button in the mode of uppercase or lower case input.  To enter '1', press the button in the mode of numeric input. To enter                                                                                                    |  |
|                                                                   | #./                                                                                                    | '#' or '/', press the button in the mode of uppercase input. To enter '@', '', '&', '!', '?', '*' or '^', press the button in the mode of lowercase input.                                                                                                    |  |
|                                                                   | Ala                                                                                                    | Switch between three input modes - numeric, lowercase and uppercase input.                                                                                                    |  |
|                                                                   | +/-                                                                                                    | To enter '.', press the button in the mode of numeric input. To enter '+' or '-', press the button in the mode of uppercase or lowercase input.                                                                                                    |  |
| <b>→0</b> ←                                                       | Short press: When the load on the pan is within the zero range, press this key to set the display to zero.                                                                                                    |                                                                                                    |  |
| →T←                                                               | Short press: When a container is on the pan, press this key to store the weight of the container as the tare value.  Short press: Enter the known weight of a container using the numeric keypad, and then press this key to establish the preset tare value.  Short press: When a tare has been entered, empty the pan and press this key to clear the tare value.  Long press: If a preset tare has been entered, press this key to view the preset tare value. |                                                                                                    |  |

## 2. INSTALLATION

## 2.1 Unpacking

Unpack the following items:

- TD52P or TD52XW Indicator
- AC Power Cord (for TD52P only)
- Mounting Bracket
- Knobs (2)
- Drilled Sealing Screws (for TD52XW only)
- Quick installation Guide
- Warranty Card
- Ferrite core

#### 2.2 External Connections

#### 2.2.1 Scale Base with EasyConnect™ Connector

OHAUS bases with an EasyConnect<sup>™</sup> connector can be attached to the external load cell connector (Figure 1-1, item 12). To make the connection, plug the base connector onto the external load cell connector. Then rotate the base connector's locking ring clockwise. Refer to section 2.3.2 for bases without a connector.

#### 2.2.2 RS232 interface Cable to TD52P

Connect the optional RS232 cable to the RS232 connector (Figure 1-1, item 11).

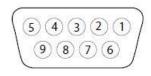

Figure 2-1 RS232 Pins

| Pin | Connection |
|-----|------------|
| 1   | N/C        |
| 3   | TXD        |
| 3   | RXD        |
| 4   | N/C        |
| 5   | GND        |
| 6   | N/C        |
| 7   | CTS        |
| 8   | RTS        |
| 9   | N/C        |

#### 2.2.3 AC Power to TD52P

Connect the AC power cord (supplied) to the power receptacle (Figure 1-1, item 10), then connect the AC plug to an electrical outlet.

#### 2.2.4 AC Power to TD52XW

Connect the AC plug to a properly grounded electrical outlet.

#### 2.2.5 Battery Power

The indicator can be operated on the rechargeable battery pack (optional) when AC power is not available. It will automatically switch to battery operation if there is power failure or the power cord is removed. The indicator can operate for up to 21

indicates the battery status. The indicator will automatically turn-off when the batteries are fully discharged. Find detailed installation information in battery pack (P/N 30424405) operation manual.

hours on battery power. During battery operation, the battery charge symbol

| Battery 75 - 100 % remaining |
|------------------------------|
| Battery 50 - 75 % remaining  |
| Battery 25 - 50 % remaining  |
| Battery 5 - 25 % remaining   |

#### 2.3 Internal Connections

Some connections require the housing to be opened.

#### 2.3.1 Opening the Housing

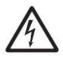

CAUTION: ELECTRICAL SHOCK HAZARD. REMOVE ALL POWER CONNECTIONS TO THE INDICATOR BEFORE SERVICING OR MAKING INTERNAL CONNECTIONS. THE HOUSING SHOULD ONLY BE OPENED BY AUTHORIZED AND QUALIFIED PERSONNEL, SUCH AS AN ELECTRICAL TECHNICIAN.

#### TD52P

Remove the four Phillips head screws from the rear housing.

Remove the front housing being careful not to disturb the internal connections.

Once all connections are made, reattach the front housing.

#### TD52XW

Remove the four hex head screws from the rear housing.

Open the housing by carefully pulling the front housing forward.

Once all connections are made, reattach the front housing.

The screws should be tightened to 2.5 N·m (20-25 in-lb) torque to ensure a watertight seal.

#### 2.3.2 Scale Base Without Connector

For connecting bases (which do not have the Defender base quick connector) to a TD52P or TD52XW, a Load cell cable gland kit (P/N 30379716) is available as an accessory.

#### Removing the pre-installed Load Cell connector and wiring harness

Before doing the connections, remove the pre-installed Load Cell connector and wiring harness by following the steps below.

- 1. Open the housing by carefully pulling the front housing forward.
- 2. Unplug the white load cell connector from the main PCBA board (red circle).
- 3. Remove the metal terminal (Figure 1-1, item 12) connector from the rear housing. (green circle)

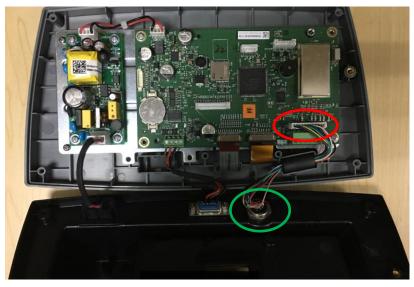

#### **Installing Load Cell Cable and Connectors**

In order to meet certain electrical noise emission limits and to protect the TD52P and TD52XW from external influences, it is necessary to install a ferrite core on the load cell cable connected to the terminal. The ferrite core is included with the terminal.

To install the ferrite, simply route the cable through the center of the core and then take one wrap around the outside of the core and route the cable through the center again. Either the complete cable

or the individual wires can be wrapped through the ferrite. This should be done as close to the enclosure as possible. See Figure 2-2.

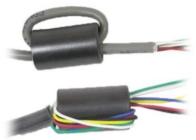

Figure 2-2

#### **Main Board Wiring Connections**

Once the TD52P and TD52XW enclosure is open, connections can be made to the terminal blocks on the main board, as shown in Figure 2-3.

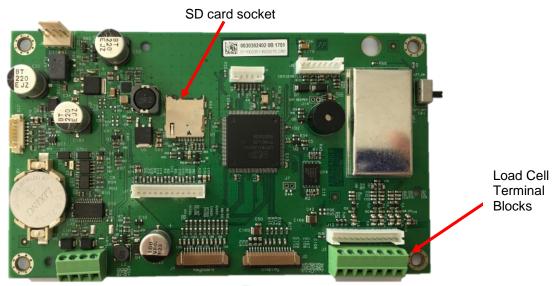

Figure 2-3

#### **Jumper Connections**

The TD52P and TD52XW indicators are designed to support both 2mV/V and 3mV/V load cells from the same circuitry. A load cell output rating selection jumper is not required.

Figure 2-4 shows the terminal definitions for the analog load cell terminal blocks. Note that when using four-wire load cells, jumpers must be placed between the +Excitation and +Sense terminals and between the Excitation and Sense terminals.

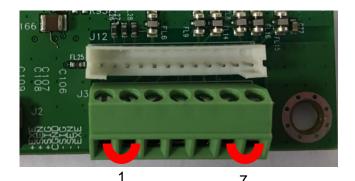

| Pin  | Connection |
|------|------------|
| J3-1 | +EXE       |
| J3-2 | +SEN       |
| J3-3 | +SIN       |
| J3-4 | GND        |
| J3-5 | -SIN       |
| J3-6 | -SEN       |
| J3-7 | -EXE       |

Figure 2-4 Jumper Connections

After wiring is completed, replace the indicator housing screws. Make sure the liquid-tight connector is properly tightened.

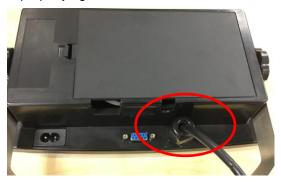

#### 2.3.3 RS232 Interface Cable to TD52XW

Pass the optional RS232 cable through the strain relief and attach it to terminal block J5. Tighten the strain relief to maintain a watertight seal.

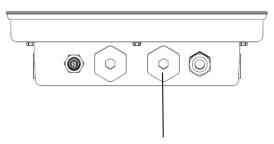

Strain Relief for Option

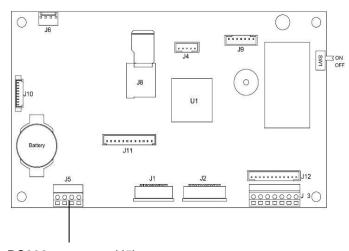

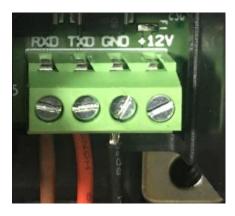

RS232 connector (J5)

#### 2.3.4 MICRO SD Card Installation

The SD memory card can be used for additional storage in the Checkweighing and Counting applications. Figure 2-5 shows the installation of an SD card into the socket on the edge of the TD52P and TD52XW main boards.

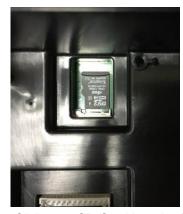

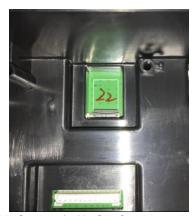

Figure 2-5 Sliding an SD Card into the SD Socket (left); SD Card Installed (right)

## 2.4 TD52XW Rear Housing Orientation

The TD52XW is delivered in the wall mount orientation with the connections exiting below the display. The rear housing may be reversed so the connections exit above the display when the TD52XW is placed horizontally on a bench. To reverse the rear housing, remove the four Phillips head screws, carefully rotate the housing 180°, and reinstall the screws.

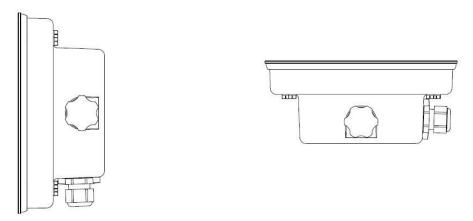

Figure 2-6 Wall Mount Configuration

Figure 2-7 Bench Top Configuration

## 2.5 Mounting Bracket

Attach the bracket to a wall or table using fasteners (not supplied) that are appropriate for the type of mounting surface. The bracket will accommodate up to 6 mm (1/4") diameter screws. Locate the mounting holes as shown in Figure 2-8.

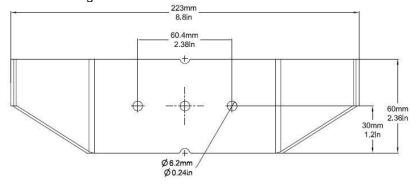

Figure 2-8 Mounting Bracket Dimensions

## 3. SETTINGS

## 3.1 Menu Structure

#### **TABLE 3-1 MENU STRUCTURE**

| С  | alibration |
|----|------------|
| Ζ  | ero        |
| S  | pan        |
| Li | nearity    |
| G  | EO         |

| Setup               |                                        |  |
|---------------------|----------------------------------------|--|
| Capacity Unit       |                                        |  |
| Range               |                                        |  |
|                     | > 1 < Capacity                         |  |
| Capacity &          | > 1  <graduation< td=""></graduation<> |  |
| Graduation          | > 2 < Capacity                         |  |
|                     | > 2  <graduation< td=""></graduation<> |  |
| Language            |                                        |  |
| Power On Zero       |                                        |  |
| Power On Unit       |                                        |  |
| Key Beep            |                                        |  |
| Transaction Counter |                                        |  |
| Next Transaction    |                                        |  |
| I/O Type            |                                        |  |
| Input 1 Trigger     |                                        |  |
| Input 2 Trigger     |                                        |  |
| Reset               |                                        |  |

| Read Out                              |
|---------------------------------------|
| Stability                             |
| Zero Range                            |
| Filter Level                          |
| Auto Zero Track                       |
| Auto Dim                              |
| Brightness                            |
| Screensaver                           |
| Screen Saver Icon                     |
| Auto Off                              |
| Adjust Contrast                       |
| Window On Top                         |
| Reset                                 |
| · · · · · · · · · · · · · · · · · · · |

| Application Mode |  |
|------------------|--|
| Weighing         |  |
| Counting         |  |
| Check            |  |
| Percent          |  |
| Dynamic          |  |
| Filling          |  |
| Reset            |  |

| Unit         |
|--------------|
| Gram(g)      |
| Kilogram(kg) |
| Pound(lb)    |
| Ounce(oz)    |
| Pound:Ounce  |
| (lb:oz)      |
| Tonne(t)     |
| Ton(ton)     |
| Custom Unit  |
| Unit Name    |
| Factor       |
|              |
| Exponent     |
| LSD          |
| Reset        |

| GMP        |
|------------|
| Date       |
| Format     |
| Date       |
| Time       |
| Format     |
| Time       |
| Project ID |
| Scale ID   |
| Reset      |

| Communication                         |               |                 |
|---------------------------------------|---------------|-----------------|
| R\$232/<br>2 <sup>nd</sup> R\$232/USB | Configuration | Baud Rate       |
|                                       |               | Parity          |
|                                       |               | Stop Bit        |
|                                       |               | Handshake       |
|                                       |               | Alt Print CMD   |
|                                       |               | Alt Tare CMD    |
|                                       |               | Alt Zero CMD    |
| Device*                               |               | Reset           |
|                                       |               | Assignment      |
|                                       |               | Print Options   |
|                                       |               | Print Cal Data  |
|                                       | Print Setup   | Select Template |
|                                       |               | Edit Template   |
|                                       |               | Edit String     |
|                                       |               | Reset           |
|                                       |               | Address         |
|                                       | Configuration | Baud Rate       |
|                                       |               | Parity          |
|                                       |               | Stop Bit        |
|                                       |               | Handshake       |
|                                       |               | Alt Print CMD   |
|                                       |               | Alt Tare CMD    |
| RS485*                                |               | Alt Zero CMD    |
| K5465                                 |               | Reset           |
|                                       | Print Setup   | Assignment      |
|                                       |               | Print Options   |
|                                       |               | Print Cal Data  |
|                                       |               | Select Template |
|                                       |               | Edit Template   |
|                                       |               | Edit String     |
|                                       |               | Reset           |
| Communication                         | •             | •               |

|                 |                  | 11. (8)                          |
|-----------------|------------------|----------------------------------|
|                 |                  | Host Name                        |
|                 |                  | MAC Address                      |
|                 |                  | Port                             |
|                 |                  | Version                          |
|                 |                  | DHCP                             |
|                 |                  | IP Address                       |
|                 | Configuration    | Subnet Mask                      |
|                 | Comiguration     | Gateway                          |
|                 |                  | Primary DNS                      |
|                 |                  | Secondary DNS                    |
| Ethernet*       |                  | Alt Print CMD                    |
|                 |                  | Alt Tare CMD                     |
|                 |                  | Alt Zero CMD                     |
|                 |                  | Reset                            |
|                 |                  | Assignment                       |
|                 |                  | Print Options                    |
|                 |                  | Print Cal Data                   |
|                 | Print Setup      | Select Template                  |
|                 |                  | Edit Template                    |
|                 |                  | Edit String                      |
|                 |                  | Reset                            |
|                 |                  | MAC Address                      |
|                 |                  | Network                          |
|                 |                  | Port                             |
|                 |                  | DHCP                             |
|                 | Wifi             | IP Address                       |
|                 |                  | Gateway                          |
|                 |                  | DNS                              |
|                 |                  | Subnet Mask                      |
|                 |                  | Alternate                        |
| Wifi&Bluetooth* |                  | Command                          |
|                 |                  | Reset                            |
|                 | Bluetooth        | Device name                      |
|                 | Print Setup      | Assignment                       |
|                 |                  | Print Options                    |
|                 |                  | Print Cal Data                   |
|                 |                  | Select Template                  |
|                 |                  | Edit Template                    |
|                 |                  | Edit String                      |
|                 |                  | Reset                            |
|                 |                  | None, Displayed                  |
|                 |                  | Weight, ABS-                     |
|                 | Source           | Displayed                        |
|                 | 0.1.17           | Weight, Gross                    |
|                 |                  | Weight                           |
|                 | Output Type      | <b>4-20mA</b> , 0-10V            |
| Analog*         | Zero Value       | 0(any valid value below the high |
| _               |                  | limit)                           |
|                 |                  | Desired source                   |
|                 | Full Scale Value | value, scale                     |
|                 |                  | capacity                         |
|                 | Cal Output Zero  |                                  |
|                 | Cal Output Full  |                                  |
| <u> </u>        | •                | •                                |

| SD Card/USB |                      |
|-------------|----------------------|
| Library     |                      |
| USB         |                      |
|             | Mode                 |
| Memory      | Auto Print           |
|             | Review               |
|             | Editable             |
|             | Link to              |
|             | User Profiles        |
| User        | Supervisor Authority |
|             | Password rule        |

| Maintenance  |
|--------------|
| Export Menu  |
| Import Menu  |
| Diagnosis    |
| Format SD    |
| Service Menu |

| Lock Key       |
|----------------|
| Lock All Keys  |
| Lock Off Key   |
| Lock Zero Key  |
| Lock Print Key |
| Lock Unit Key  |
| Lock Soft Key  |
| Lock Mode key  |
| Lock Tare key  |
| Lock Menu key  |
| Reset          |

<sup>\*</sup> Sub- menu for options will be active only when the specific board is installed.

**Note:** When you select Format SD in the maintenance menu, all the date in your SD card will be deleted.

The Bluetooth® word mark and logos are registered trademarks owned by Bluetooth SIG, Inc. and any use of such marks by OHAUS is under license.

## 3.2 Menu Navigation

To enter the Main Menu, press the button

User
Menu from any application home screen.

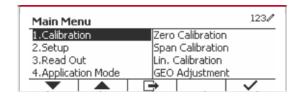

#### **Changing Settings**

To change a menu setting, navigate to that setting using the following steps:

#### 1. Enter the Menu

From any Application screen, press the button. The Main Menu List appears on the screen.

#### 2. Select the Sub-menu

Scroll to the desired Sub-menu in the Main Menu List using the Softkey corresponding to the icon . Press the Softkey corresponding to the icon . to display the Sub-menu items.

#### 3. Select the Sub-Menu Item

#### 4. Select the Setting

Scroll to the desired Setting using the Softkey corresponding to the icon . Press the Softkey corresponding to the icon to select the setting.

Press the Softkey corresponding to the icon to return to the previous screen.

Press the Softkey corresponding to the icon \_\_\_\_\_ to exit the menu and return to the last active Application mode.

#### 3.3 Calibration Menu

The TD52 indicator offers three calibration methods: Zero Calibration, Span Calibration and Linearity Calibration.

#### NOTES:

- 1. Make sure that appropriate calibration masses are available before calibration.
- 2. Make sure that the scale base is level and stable during the entire calibration process.
- 3. Calibration is unavailable with LFT set to ON.
- 4. Allow the Indicator to warm up for approximately 5 minutes after stabilizing to room temperature.
- 5. To abort calibration, press the Softkey corresponding to the icon 'X' anytime during the calibration process.
- 6. When any selection within the GMP menu is enabled, calibration results are automatically printed.
- 7. When the calibration is completed, the output of the calibration result is in the same unit as the weighing status.

#### 3.3.1 Zero Calibration

Zero calibration uses one calibration point. The zero calibration point is established with no weight on the scale. Use this calibration method to adjust for a different dead load without affecting the span or linearity calibration.

#### Calibration procedures:

Long press the button to enter the Main Menu. Press the Softkey corresponding to the icon to enter the Calibration sub-menu.

Zero Calibration is on the top of the list of Calibration by default. Just press the Softkey corresponding to the icon  $\checkmark$  to initiate Zero Calibration.

Clear the pan and then press the Softkey corresponding to the icon  $\checkmark$ .

The message 'Completed' will be displayed on the screen.

Exit Zero Calibration by pressing the Softkey corresponding to the icon  $\checkmark$  .

To return to the Main Menu, press the Softkey corresponding to the icon  $\checkmark$ .

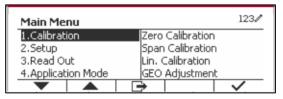

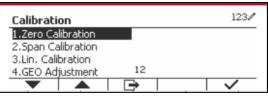

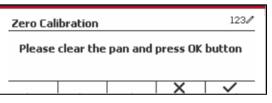

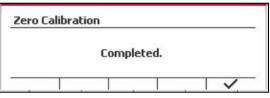

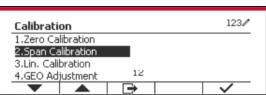

#### 3.3.2 Span Calibration

Span Calibration uses one point. The span calibration point is established with a calibration mass placed on the scale.

Note: Span Calibration should be performed after Zero Calibration.

#### **Calibration procedures:**

Long press the button User to enter the Main Menu.

Press the Softkey corresponding to the icon ✓ to enter the Calibration sub-menu.

Scroll to Span Calibration using the Softkey corresponding to the icon  $\mathbf{x}$ .

Press the Softkey corresponding to the icon ✓ to initiate Span Calibration.

Place a calibration mass of the specified weight on the pan and press the Softkey corresponding to the icon  $\checkmark$ . To change to a different calibration point, input the value desired, and then place the corresponding weight on the pan for calibration.

A suggestive message shows on the screen.

The message 'Completed' will be displayed on the screen.

Exit Span Calibration by pressing the Softkey corresponding to the icon  $\checkmark$ .

To return to the Main Menu, press the Softkey corresponding to the icon .

Note: Span Calibration should be performed after Zero Calibration.

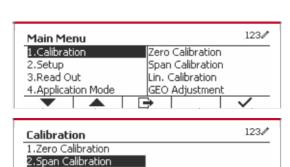

3.Lin. Calibration

4.GEO Adjustment

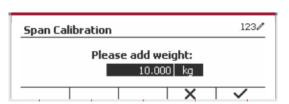

12

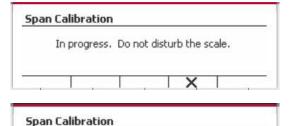

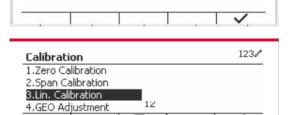

Completed.

#### 3.3.3 Linearity Calibration

Linearity calibration uses 3 calibration points. The full calibration point is established with a weight on the scale. The mid calibration point is established with a weight equal to half of the full calibration weight on the scale. The zero calibration point is established with no weight on the scale. The full calibration and mid calibration points can be altered by the user during the calibration procedure.

#### Calibration procedures:

Long press the button User to enter the Main Menu.

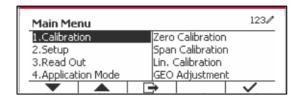

Press the Softkey corresponding to the icon  $\checkmark$  to enter the Calibration sub-menu.

Scroll to Linearity Calibration using the Softkey corresponding to the icon  $\mathbf{x}$ .

Press the Softkey corresponding to the icon ✓ to initiate Linearity Calibration.

Clear the pan and press the Softkey corresponding to the icon  $\checkmark$ .

Put the calibration mass of the specified weight on the pan, and then press the Softkey corresponding to the icon ✓ for confirmation. To change to a different calibration point, input the value desired, and then place the corresponding weight on the pan for calibration.

Put the calibration mass on the pan, and then press the Softkey corresponding to the icon  $\checkmark$  for confirmation. To change to a different calibration point, input the value desired, and then place the corresponding weight on the pan for calibration.

The message 'Completed' will be displayed on the screen.

Exit Linearity Calibration by pressing the Softkey corresponding to the icon  $\checkmark$ .

To return to the Main Menu, press the Softkey corresponding to the icon .

#### 3.3.4 GEO Adjustment

Set the GEO factor that corresponds to your location. GEO codes are numbered 0-31.

Long press the button defined to enter the Main Menu. Select the menu item Calibration by pressing the Softkey corresponding to the icon .

Scroll to GEO Adjustment using the Softkey corresponding to the icon  $\overline{\phantom{m}}$ .

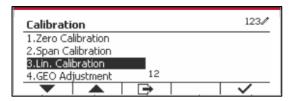

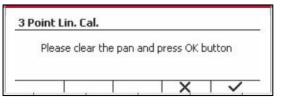

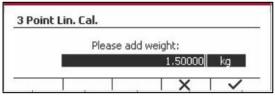

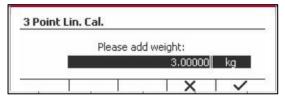

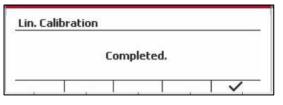

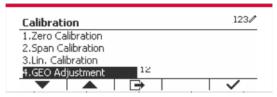

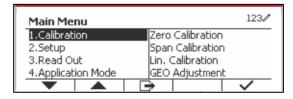

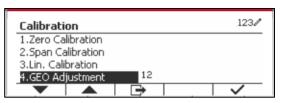

Press the Softkey corresponding to the icon to edit the GEO value. Press the button and enter the desired value using the alphanumeric keypad. After editing, press the Softkey corresponding to the icon to exit the menu.

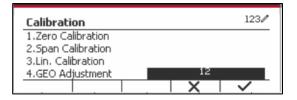

Note: See table 9-4 for GEO values.

## 3.4 Setup Menu

When the Indicator connects to a scale base for the first time, enter this menu to set the Capacity Unit, Range, Capacity and Graduation. Default settings are **bold**.

| Setup                                         | Options                                                                                       |
|-----------------------------------------------|-----------------------------------------------------------------------------------------------|
| Capacity Unit                                 | g, <b>kg</b> , t (Metric Tonne), lb, ton (Short Ton)                                          |
| Range                                         | Single Interval, Dual Interval                                                                |
| > 1 < Capacity                                | 1-999999                                                                                      |
| > 1 < Graduation                              | 0.0001~100                                                                                    |
| > 2 < Capacity                                | 1-999999                                                                                      |
| > 2 < Graduation                              | 0.0001~100                                                                                    |
| Language                                      | <b>English</b> , French, German, Italian, Spanish, Chinese, Japanese, Korean, Russian, Polish |
| Power On Zero                                 | Off, <b>On</b>                                                                                |
| Power On Unit                                 | <b>Auto</b> , kg, lb, g, oz, lb:oz, t (Metric Tonne), ton (Short Ton), c                      |
|                                               | 1011 (011011 1011); 0                                                                         |
| Key Beep                                      | Off, On                                                                                       |
| Key Beep Transaction Counter                  | , , , , , , , , , , , , , , , , , , , ,                                                       |
| -                                             | Off, On                                                                                       |
| Transaction Counter                           | Off, On Off, On                                                                               |
| Transaction Counter Next Transaction          | Off, <b>On</b> Off, <b>On</b> 1-9999999                                                       |
| Transaction Counter Next Transaction I/O Type | Off, On Off, On 1-9999999 Open, Closed                                                        |

#### 3.4.1 Capacity Unit

Select the unit used for calibration.

Kg t (Metric Tonne) lb ton (Short Ton) g

#### 3.4.2 Range

Set the number of weighing intervals in the weighing interval

The TD52 terminals can be configured to use single or dual interval. Each interval can be assigned its own graduation. If dual interval is selected, the graduation will change when the weight reaches the second interval.

When **Single** interval is selected, the additional parameters available are:

- >|1|< Capacity
- >|1|< Graduation

When **Dual** interval is selected, the terminal functions with two intervals, each with its own capacity and graduation. In addition to the Interval 1 capacity and graduation parameters, the following two parameters are available:

- >|2|< Capacity</li>
- >|2|< Graduation</li>

#### 3.4.3 Capacity

Set the scale capacity from 1 to 999999.

```
>|1|< Capacity
```

Specify the weight capacity for interval 1. If **Single** interval is enabled, this will be the scale capacity. If **Dual** interval is enabled, this will be the first range.

```
>|2|< Capacity
```

Specify the weight capacity for interval 2. If **Dual** interval is enabled, this will be the scale capacity and it must be bigger than >|1|< Capacity. If **Single** interval is enabled, this parameter will not be shown.

#### 3.4.4 Graduation

Set the scale readability from 0.0001 to 100.

```
>|1|<Graduation
```

Specify the graduation for weighing interval 1. If **Single** interval is enabled, this will be the graduation for the entire weighing range of the scale. If Dual interval is enabled, this will be the graduation used in the lower interval.

```
>|2|<Graduation
```

Specify the graduation for interval 2. If **Dual** interval is enabled, this will be the graduation for the second weighing range of the scale. If **Single** interval is enabled, this parameter will not be shown.

**NOTE:** Graduation settings are limited to values from Capacity divided by 600 to Capacity divided by 75000. Therefore, not all settings are available for each capacity.

#### 3.4.5 Language

Set the language displayed for menus and displayed messages.

#### **Enalish**

Deutsch

Français

Italiano

Polski

Spanish

한국

中文

日本语

#### 3.4.6 Power On Zero

Zero the balance at Power On.

When the power on zero function is turned off, the user performs the tare operation. The terminal will reuse the tare value after the terminal is restarted.

Off = disabled.

 $\mathbf{On} = \mathbf{enabled}$ 

#### 3.4.7 Power On Unit

Set the unit that will be displayed at Power On.

#### **Automatic**

g

kg lb

ΟZ

lb:oz

t (Metric Tonne)

ton (Short Ton)

#### 3.4.8 Key Beep

Set how the beeper sounds when a key is pressed.

Off = no sound

On = sound

#### 3.4.9 Transaction Counter

The transaction counter is a seven-digit counter that tracks the total transactions. When the value reaches 9,999,999, the next transaction causes a roll-over to 0000001.

Off = the transaction counter will not increase.

**On** = the transaction counter will increase with the additional menu item Next Transaction available.

**NOTE:** If the transaction counter is set to be ON, the count number will increase when press print key.

#### 3.4.9.1 Next Transaction

The value of the next transaction displays in the Next Transaction field.

#### 3.4.10 I/O Type

Set the status of the relay output.

**Open** = The initial state of the relay output is normally open.

Closed = The initial state of the relay output is normally closed.

#### 3.4.11 Input 1 Trigger

Set the Input 1 trigger signal.

**Push** = each push will trigger input once.

Push and release = push and hold will trigger input once, release will trigger input again.

Application scenarios: Press and hold -> Pause; Release -> Resume.

#### 3.4.12 Input 2 Trigger

Set the Input 2 trigger signal.

**Push** = each push will trigger input once.

Push and release = push and hold will trigger input once, release will trigger input again.

Application scenarios: Press and hold -> Pause; Release -> Resume.

#### 3.4.13 Reset

Reset the Setup menu to the factory defaults (except Range, Capacity and Graduation).

No = not reset.

Yes = reset.

**NOTE:** If the Security Switch is set to ON, the Capacity Unit, Range, Capacity, Graduation and Power On Zero settings are not reset.

#### 3.5 Readout Menu

Enter this menu to customize display functionality. Default settings are **bold**.

| Read Out          | Options                                         |  |  |
|-------------------|-------------------------------------------------|--|--|
| Stability         | 0.5d, <b>1d</b> , 2d, 5d                        |  |  |
| Zero Range        | +/-2%, +/- <b>100%</b>                          |  |  |
| Filter Level      | Low, <b>Medium</b> , High                       |  |  |
| Auto Zero Track   | Off, <b>0.5d</b> , 1d, 3d                       |  |  |
| Auto Dim          | Off, 2s, 10s, 1min, 2min, 5min,10min, Always On |  |  |
| Brightness        | Low, <b>Medium</b> , High                       |  |  |
| Screensaver       | Off, 5min, 10min, 30min                         |  |  |
| Screen Saver Icon | Time, OHAUS                                     |  |  |
| Auto Off          | Off, 5min, 10min, 30min                         |  |  |
| Adjust Contrast   | 1, 2, <b>3</b> , 4, 5                           |  |  |
| Window On Top     | Date and Time, User Name, Capacity&Graduation   |  |  |
| Reset             |                                                 |  |  |

#### 3.5.1 Stability

Set the amount the reading can vary before the stability symbol turns off.

0.5d = 0.5 scale division

1d = 1 scale division

2d = 2 scale divisions

5d = 5 scale divisions

#### 3.5.2 Zero Range

Set the percentage of scale capacity that may be zeroed.

2%

100%

NOTE: The setting is forced and locked to 2% when the Security Switch is set to the locked position.

#### 3.5.3 Filter Level

Set the amount of signal filtering.

Low = faster stabilization time with less stability.

Medium = normal stabilization time with normal stability.

High = slower stabilization time with more stability.

#### 3.5.4 Auto Zero Tracking

Set the automatic zero tracking functionality.

OFF = disabled.

**0.5 Division** = the display will maintain zero until a change of 0.5 division per second

has been exceeded.

1 Division = the display will maintain zero until a change of 1 division per second has

been exceeded.

3d Division = the display will maintain zero until a change of 3 divisions per second has

been exceeded.

#### **3.5.5 Auto Dim**

Set the display backlight functionality.

Settings:

2S = backlight turns off after 2S of no activity.
 10S = backlight turns off after 10S of no activity.
 1 min = backlight turns off after 1 minute of no activity.
 2 min = backlight turns off after 2 minutes of no activity.

```
5 min = backlight turns off after 5 minutes of no activity.
10 min = backlight turns off after 10 minutes of no activity.
Off = backlight off.
Always on = backlight always on.
```

#### 3.5.6 Brightness

Set the brightness of the LCD Backlight: Low, Medium, High.

#### 3.5.7 ScreenSaver

Set whether the screensaver is enabled after the selected time period.

Off = Disabled.

**5 min** = the screensaver is enabled after 5 minutes.

10 min = the screensaver is enabled after 10 minutes.

30 min = the screensaver is enabled after 30 minutes.

#### 3.5.8 Screen Saver Icon

Set the screensaver icon.

```
Time = The time appears when the display is in the screen saver status.

OHAUS = The OHAUS characters appear when the display is in the screen saver status.
```

#### 3.5.9 Auto Off

Set whether the display enters sleep mode after the selected time period.

Off = Disabled.

5 min = the display enters sleep mode after 5 minutes.

10 min = the display enters sleep mode after 10 minutes.

30 min = the display enters sleep mode after 30 minutes.

### 3.5.10 Adjust Contrast

Set the contrast degree of the display.

1

2

3

4

5

#### 3.5.11 Window On Top

Select one of the three options to be set on the top window. Options:

#### **Date and Time**

**User Name** 

Capacity&Graduation

**NOTE**: The setting is forced and locked to Capacity&Graduation when the security switch is set to the locked position.

#### 3.5.12 Reset

Reset all settings to factory default settings.

Yes = Reset.

No = Do not reset.

**NOTE:** If the Security Switch is set to ON, Stability, Zero Range, Filter Level and Auto Zero Track settings are not reset.

## 3.6 Discrete I/O

Long press the button discrete to enter the Main Menu.

Select Application Mode by pressing the Softkey corresponding to the icon .

Press the Softkey corresponding to the icon ✓ to enter the sub-menu Application Mode.

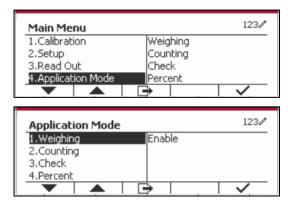

#### **Enable**

The current selected application mode can't be set Off.

Discrete I/O setup menus allow the configuration of 2 inputs and 4 outputs depending on different application mode.

#### Reset

If Reset is selected and confirmed, all the submenu value will be set to default.

For more details, see the table below.

| Application Mode & Discrete I/O | Options (bold is default) |                                                                 |  |  |  |
|---------------------------------|---------------------------|-----------------------------------------------------------------|--|--|--|
| Weighing                        | Enable                    | On, Off                                                         |  |  |  |
|                                 | Discrete Input1           | Off, Zero, Tare, Clear Tare, Print, Unit, Accumulate            |  |  |  |
|                                 | Discrete Input2           | Off, Zero, Tare, Clear Tare, Print, Unit, Accumulate            |  |  |  |
|                                 | Discrete Output1          | Off, Overload, Underload, Zero                                  |  |  |  |
|                                 | Discrete Output2          | Off, Overload, Underload, Zero                                  |  |  |  |
|                                 | Discrete Output3          | Off, Overload, Underload, Zero                                  |  |  |  |
|                                 | Discrete Output4          | Off, Overload, Underload, Zero                                  |  |  |  |
|                                 | Enable                    | On, Off                                                         |  |  |  |
|                                 | Discrete Input1           | Off, Zero, Tare, Clear Tare, Print, Unit, Accumulate            |  |  |  |
|                                 | Discrete Input2           | Off, Zero, Tare, Clear Tare, Print, Unit, Accumulate            |  |  |  |
| Counting                        | Discrete Output1          | Off, Overload, Underload, Zero                                  |  |  |  |
|                                 | Discrete Output2          | Off, Overload, Underload, Zero                                  |  |  |  |
|                                 | Discrete Output3          | Off, Overload, Underload, Zero                                  |  |  |  |
|                                 | Discrete Output4          | Off, Overload, Underload, Zero                                  |  |  |  |
|                                 | Enable                    | On, Off                                                         |  |  |  |
|                                 | Discrete Input1           | Off, Zero, Tare, Clear Tare, Print, Unit, Accumulate            |  |  |  |
|                                 | Discrete Input2           | Off, Zero, Tare, Clear Tare, Print, Unit, Accumulate            |  |  |  |
| Check                           | Discrete Output1          | Off, Under, Over, Accept, Under/Over, Overload, Underload, Zero |  |  |  |
|                                 | Discrete Output2          | Off, Under, Over, Accept, Under/Over, Overload, Underload, Zero |  |  |  |
|                                 | Discrete Output3          | Off, Under, Over, Accept, Under/Over, Overload, Underload, Zero |  |  |  |
|                                 | Discrete Output4          | Off, Under, Over, Accept, Under/Over, Overload, Underload, Zero |  |  |  |
| Percent                         | Enable                    | On, Off                                                         |  |  |  |
| Dynamic                         | Enable                    | On, Off                                                         |  |  |  |
|                                 | Discrete Input1           | Off, Zero, Tare, Clear Tare, Print, Start, Reset                |  |  |  |

| Application Mode & Discrete I/O | Options (bold is default) |                                                                |  |  |  |
|---------------------------------|---------------------------|----------------------------------------------------------------|--|--|--|
|                                 | Discrete Input2           | Off, Zero, Tare, Clear Tare, Print, Start, Reset               |  |  |  |
|                                 | Discrete Output1          | Off, Overload, Underload, Zero                                 |  |  |  |
|                                 | Discrete Output2          | Off, Overload, Underload, Zero                                 |  |  |  |
|                                 | Discrete Output3          | Off, Overload, Underload, Zero                                 |  |  |  |
|                                 | Discrete Output4          | Off, Overload, Underload, Zero                                 |  |  |  |
| Filling                         | Enable                    | On, Off                                                        |  |  |  |
|                                 | Discrete Input1           | Off, Zero, Tare, Clear Tare, Print, Start/Stop, Pause/Continue |  |  |  |
|                                 | Discrete Input2           | Off, Zero, Tare, Clear Tare, Print, Start/Stop, Pause/Continue |  |  |  |
|                                 | Discrete Output1          | Off, SP1, SP2, SP3, SP4, Alarm, Zero                           |  |  |  |
|                                 | Discrete Output2          | Off, SP1, SP2, SP3, SP4, Alarm, Zero                           |  |  |  |
|                                 | Discrete Output3          | Off, SP1, SP2, SP3, SP4, Alarm, Zero                           |  |  |  |
|                                 | Discrete Output4          | Off, SP1, SP2, SP3, SP4, Alarm, Zero                           |  |  |  |
| Reset                           |                           |                                                                |  |  |  |

## 3.7 Weighing Unit

Enter this menu to activate the desired units. Default settings are bold.

**NOTE:** Due to national laws, the indicator may not include some of the units of measure listed. If the Security Switch is set to ON, the Units are locked at their current setting.

#### 3.7.1 Gram (g)

Set the status.

Off = Disabled

On = Enabled

#### 3.7.2 Kilogram (kg)

Set the status.

Off = Disabled

On = Enabled

#### 3.7.3 Pound (lb)

Set the status.

Off = Disabled

On = Enabled

#### 3.7.4 Ounce (oz)

Set the status.

Off = Disabled

**On** = Enabled

#### 3.7.5 Pound: Ounce (lb: oz)

Set the status.

Off = Disabled

On = Enabled

#### 3.7.6 Tonne (Metric Tonne)

Set the status.

Off = Disabled

On = Enabled

#### 3.7.7 Ton (Short Ton)

Set the status.

Off = Disabled

On = Enabled

#### 3.7.8 Custom Unit (c)

Use the Custom Unit to display weight in an alternative unit of measure. The custom unit is defined using a conversion factor, where the conversion factor is the number of custom units per gram expressed in scientific notation (Factor x 10^Exponent).

#### **Factor**

Set the conversion factor using the numeric keypad.

Settings of 0.1000000 to 1.9999999 are available. The default setting is 1.0.

#### **Exponent**

Set the factor multiplier.

-3 =divide the Factor by 1000 (1x10<sup>-3</sup>)

-2 = divide the Factor by 100 (1x10<sup>-2</sup>)

-1 = divide the Factor by 10 (1x10<sup>-1</sup>)

 $\mathbf{0}$  = multiply the Factor by 1 (1x10°)

 $1 = \text{multiply the Factor by } 10 (1x10^1)$ 

 $2 = \text{multiply the Factor by } 100 (1x10^2)$ 

#### Least Significant Digit (LSD)

Set the graduation.

Settings of 0.5, 1, 2, 5, 10, 100 are available.

The Custom Unit's name can be customized up to 3 characters.

**Note:** Custom Unit is locked at Off position when the Security Switch is set to the locked position. Custom Unit is not available when Range is set to Dual interval.

Set the status.

Off = Disabled

On = Enabled

#### 3.8 GLP/GMP Menu

Enter this menu to set the Good Laboratory Practice (GLP) or Good Manufacturing Practice (GMP) data.

#### 3.8.1 Date Format

Set the date format.

MM/DD/YYYY = Month.Day.Year DD/MM/YYYY = Day.Month.Year YYYY/MM/DD = Year.Month.Day

#### 3.8.2 Date

Set the date.

00 to 9999 = year position 01 to 12 = month position 01 to 31 = day position

Refer to Section 3.2 Menu Navigation to enter settings.

#### 3.8.3 Time Format

Set the time format.

24 hr = 24 hour format. 12 hr = 12 hour format.

#### 3.8.4 Time

Set the time.

24 hour format 00 to 23 = hour position 00 to 59 = minute position

#### 3.8.5 Project ID

Set the Project identification.

Refer to Section 3.2 Menu Navigation to enter settings.

#### **3.8.6 Scale ID**

Set the Project identification.

Refer to Section 3.2 Menu Navigation to enter settings.

#### 3.8.7 Reset

If Reset is selected and confirmed, all the submenu value will be set to default.

## 3.9 Communication

Enter this menu to define external communication methods and to set printing parameters. Data may be output to either a printer or PC.

Factory default settings are shown in **bold**.

#### 3.9.1 RS232/2nd RS232 Configuration

| Communication         |               | Options(bold is default) |                                                               |                                                           |  |
|-----------------------|---------------|--------------------------|---------------------------------------------------------------|-----------------------------------------------------------|--|
|                       |               | Baud Rate                | 300, 600, 1200, 2400, 4800, <b>9600</b> , 19200, 38400, 57600 |                                                           |  |
|                       |               | Parity                   | 7 Even, 7 O                                                   | 7 Even, 7 Odd, 7 None, 8 None                             |  |
|                       |               | Stop Bit                 | 1 <b>bit</b> , 2 bit                                          |                                                           |  |
|                       | Configuration | Handshake                | None, Xon/Xoff, Hardware                                      |                                                           |  |
|                       | garaner.      | Alt Print CMD            | 'a' ~ 'z', 'A' ~ 'Z', <b>P</b>                                |                                                           |  |
|                       |               | Alt Tare CMD             | 'a' ~ 'z', 'A' ~ 'Z', <b>T</b>                                |                                                           |  |
|                       |               | Alt Zero CMD             | 'a' ~ 'z', 'A' ~ 'Z', <b>Z</b>                                |                                                           |  |
|                       |               | Reset                    | No/Yes                                                        |                                                           |  |
|                       |               |                          | Demand                                                        |                                                           |  |
|                       |               |                          | Stable<br>Only                                                | Off, On (LFT Force On)                                    |  |
|                       |               |                          | Auto On Sta                                                   | able                                                      |  |
|                       |               |                          | Mode                                                          | <b>Load</b> , Load and Zero                               |  |
|                       | Print Setup   |                          | Auto On Accept                                                |                                                           |  |
|                       |               | Assignment               | Interval                                                      |                                                           |  |
| RS232/2 <sup>nd</sup> |               |                          | Time                                                          | 1~50000                                                   |  |
| RS232                 |               |                          | MT-Continuous                                                 |                                                           |  |
|                       |               |                          | OH-Continuous                                                 |                                                           |  |
|                       |               |                          | Link to                                                       | Off, Simple, Custom1, Custom2, Custom3, Custom4, Custom5, |  |
|                       |               |                          | ST-Continuous                                                 |                                                           |  |
|                       |               |                          | SICS                                                          |                                                           |  |
|                       |               |                          | 3835                                                          |                                                           |  |
|                       |               |                          | Reference Balance                                             |                                                           |  |
|                       |               | Print Option             | <b>PC</b> , SF40A,                                            | ZEBRA                                                     |  |
|                       |               | Print Cal<br>Data        | OFF, On                                                       |                                                           |  |
|                       |               | Select<br>Template       | <b>Simple</b> , Custom 1, Custom 2, Custom 3, Custom 4, Zebra |                                                           |  |
|                       |               | Edit<br>Template         | Field 1~ Field 50                                             |                                                           |  |
|                       |               | Edit String              | String 1~ String 20                                           |                                                           |  |
|                       |               | Reset                    |                                                               |                                                           |  |

#### 3.9.1.1 Baud Rate

Set the baud rate (bits per second).

300

600

1200

2400

4800 **9600** 

19200

#### 3.9.1.2 Parity

Set the data bits and parity.

7 EVEN = 7 data bits, even parity 7 ODD = 7 data bits, odd parity

7 NONE = 7 data bits, no parity

8 NONE = 8 data bits, no parity

#### 3.9.1.3 Stop Bits

Set the stop bits.

1 BIT

2 BIT

#### 3.9.1.4 Handshake

Set the flow control method.

NONE = no handshaking

XON/XOFF = XON/XOFF handshaking

HARDWARE = hardware handshaking (COM1 menu only)

#### 3.9.1.5 Alternate Print Command

Set the alternate command character for Print.

Settings of A(a) to Z(z) are available. The default setting is P.

#### 3.9.1.6 Alternate Tare Command

Set the alternate command character for Tare.

Settings of A(a) to Z(z) are available. The default setting is T.

#### 3.9.1.7 Alternate Zero Command

Set the alternate command character for Zero.

Settings of A(a) to Z(z) are available. The default setting is **Z**.

#### 3.9.1.8 Reset

Reset the settings to factory default.

#### 3.9.2 Print Setup of RS232/2nd RS232

#### 3.9.2.1 Demand

If **Demand** is selected, the sub-menu **Stable Only** will display.

Set the printing criteria.

**OFF** = values are printed immediately, regardless of stability.

ON = values are printed only when the stability criteria are met.

Note: For more detailed information, please refer to Section 5.3 Printout.

#### 3.9.2.2 Auto On Stable

If Auto On Stable is selected, the sub-menu Mode will display.

Set the printing mode.

Load = Prints when the displayed load is stable.

Load and Zero = Prints when the displayed load and zero reading is stable.

#### 3.9.2.3 Auto On Accept

If **Auto On Accept** is selected and the weighing mode is **Check**, values will be printed when the weight is accepted.

ACCEPT = printing occurs each time the display is within the Checkweigh accept range and stability criteria are met.

#### 3.9.2.4 Interval

If Interval is selected, the sub-menu Time will display.

INTERVAL = printing occurs at the defined time interval.

The time interval can be set through the numeric keypad. Settings of 1 to 3600 seconds are available. Default is 1.

Printing occurs at the defined time interval.

#### 3.9.2.5 MT-Continuous

If MT-Continuous is selected, the print output will be in the MT-Continuous format.

CONTINUOUS = printing occurs continuously.

Note: Refer to Appendix A for MT-Continuous format.

Checksum

Off = disabled

On = enabled

#### 3.9.2.6 OH-Continuous

If **OH-Continuous** is selected, the print output will be in the **OH-Continuous** format. The submenu **Linkto** will appear. The value of the **Linkto** can be set from Off/Simple/Custom 1/Custom 2/Custom 3/Custom 4/Zebra.

**Note:** Refer to Section 5.5 for **OH-Continuous** format. If the template output is more than 100 characters, the printout will be forced to 1 per second.

CONTINUOUS = printing occurs continuously.

#### 3.9.2.7 ST-Continuous

If the **ST-Continuous** is selected, the output will be in ST-Continuous format.

#### 3.9.2.8 SICS

If **SICS** is selected, the print output will be in MT-SICS command.

Note: Refer to Appendix B for SICS commands.

#### 3.9.2.9 3835

If **3835** is selected, the output will be in 3835 format. Please refer to **Appendix C** for details.

#### 3.9.2.10 Reference Balance

If Reference Balance is selected, RS232 interface is used to connect to reference balance.

**Note:** Use a reference balance to perform sampling with a high resolution balance in Counting Mode. Please make sure the balance is already switched on before connected to the TD52 indicator.

#### **3.9.2.11 Print Option**

Set the way to print.

SF40A = print the result through the SF40A printer.

**PC** = transfer the result to a computer.

ZEBRA = print the result through the Zebra printer.

#### 3.9.2.12 Print Cal Data

Set the automatic Calibration Data printing functionality.

OFF = disabled ON = enabled

#### 3.9.2.13 Select Template

This sub-menu is used to define the format of the data output to a printer or computer.

**Simple** = only prints result and unit

Custom 1 = customized printout format. If not customized, Simple template will be used Custom 2 = customized printout format. If not customized, Simple template will be used Custom 3 = customized printout format. If not customized, Simple template will be used Custom 4 = customized printout format. If not customized, Simple template will be used Zebra = customized printout format. Default template is for Zebra label printer (**Below** is the printout of the **Zebra template**).

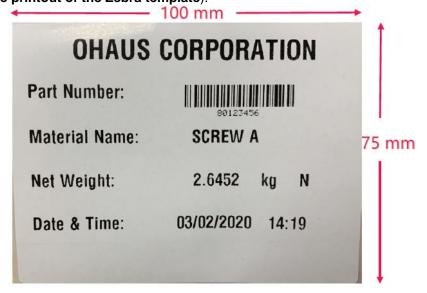

#### 3.9.2.14 Edit Template

This sub-menu is used to edit the current Print template. Each template supports up to 50 data fields to define the format of the data output.

Select the string number in the first selection box then any existing data for that string will be shown in the second entry box. Using the alphanumeric keys, enter or edit the characters to be used as the selected string.

To format a template, first select the field number (from 1 to 50) in the first selection box then select the item for that field in the second selection box. Using this method, a template of up to 50 fields can be created. To terminate a template, an End of Template field must be included. All fields after the End of Template field will be ignored.

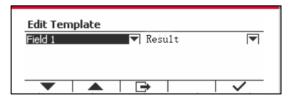

| Item                           | Length                |
|--------------------------------|-----------------------|
| 3 spaces                       | 3                     |
| 10 spaces                      | 10                    |
| 15 spaces                      | 15                    |
| Date                           | 10                    |
| Expiration Date                | 10                    |
| Remark                         | Not fixed, up to 30   |
| Displayed Weight               | 23                    |
| End of Template                | 0                     |
| Gross Weight                   | 23                    |
| User Name                      | Up to 31              |
| Net Weight                     | 23                    |
| New Line ( <cr><lf>)</lf></cr> | 2                     |
| Information                    | Not fixed             |
| Project ID                     | Up to 40              |
| Serial number                  | 10                    |
| Scale ID                       | Up to 40              |
| Result                         | 23 or 29(under check) |
| Mode                           | Up to 14              |
| PN (Library)                   | Up to 30              |
| Input status                   | 2(00)                 |
| Transaction ID                 | 7                     |
| Displayed Digit                | 13                    |
| Output status                  | 4(1111)               |
| ID                             | Not fixed, up to 40   |

| Item         | Length              |
|--------------|---------------------|
| String 1     | Not fixed, up to 40 |
| String 2     | Not fixed, up to 40 |
| String 3     | Not fixed, up to 40 |
| String 4     | Not fixed, up to 40 |
| String 5     | Not fixed, up to 40 |
| String 6     | Not fixed, up to 40 |
| String 7     | Not fixed, up to 40 |
| String 8     | Not fixed, up to 40 |
| String 9     | Not fixed, up to 40 |
| String 10    | Not fixed, up to 40 |
| String 11    | Not fixed, up to 40 |
| String 12    | Not fixed, up to 40 |
| String 13    | Not fixed, up to 40 |
| String 14    | Not fixed, up to 40 |
| String 15    | Not fixed, up to 40 |
| String 16    | Not fixed, up to 40 |
| String 17    | Not fixed, up to 40 |
| String 18    | Not fixed, up to 40 |
| String 19    | Not fixed, up to 40 |
| String 20    | Not fixed, up to 40 |
| Tare Weight  | 23                  |
| Time         | 5                   |
| Alibi #      | 6                   |
| Total        | Not fixed           |
| Library Name | Not fixed, up to 30 |

### 3.9.2.15 Edit String

Up to 20 Strings can be edited using the alphanumerical keypad.

Select the string number in the first selection box then any existing data for that string will be shown in the second entry box. Using the alphanumeric keys, enter or edit the characters to be used as the selected string.

String 1 = **OHAUS** (Default) String 2 = **T52** (Default)

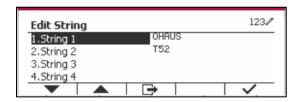

### 3.9.2.16 Reset

Reset the settings to factory default.

### 3.9.3 RS485 Configuration

Please refer to RS485 Configuration in the *Defender® 5000 RS232/RS485/USB Interface Instruction Manual.* 

## 3.9.4 Ethernet Configuration

Please refer to Configuration in the Defender® 5000 Ethernet Interface Instruction Manual.

### 3.9.5 Wifi Configuration

Please refer to Wifi Configuration in the Defender® 5000 USB Host Instruction Manual.

## 3.9.6 Bluetooth Configuration

Please refer to Bluetooth Configuration in the *Defender® 5000 USB Host Instruction Manual*. **Note:** When you select Bluetooth, the pin code window will only be displayed in measuring modes.

## 3.9.7 Analog Configuration

Please refer to Analog Configuration in the Defender® 5000 Analog Kit Instruction Manual.

## 3.10 Maintenance Configuration

Please refer to Service Manual TD52P TD52XW indicator for Service Menu information.

# 3.11 Lock Key Configuration

This menu is used to lock access to certain keys. When you select ON for one selection, the associated key press will be ignored.

If you select Lock All Keys, you will lose function of all keys.

If you select Lock Off key, you will lose function of the Off key.

| Item           | Available Settings (bold is the default settings) |
|----------------|---------------------------------------------------|
| Lock All Keys  | Off, On                                           |
| Lock Off Key   | Off, On                                           |
| Lock Zero Key  | Off, On                                           |
| Lock Print Key | Off, On                                           |
| Lock Unit Key  | Off, On                                           |
| Lock Soft Key  | Off, On                                           |
| Lock Mode key  | Off, On                                           |
| Lock Tare key  | Off, On                                           |
| Lock Menu key  | Off, On                                           |
| Reset          | No/Yes                                            |

**Note:** If the Menu key has been locked, Please refer to Service Manual TD52P TD52XW indicator for more information.

## 4. OPERATION

The scale can be configured to operate in up to 5 Application modes (Scale can be set to have 1 or more Applications modes active). Press the button **Mode** to select an activated application. The current application will be shown in the upper left corner of the home screen.

TD52 Indicator incorporates the following Applications:

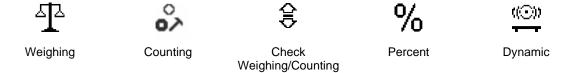

# 4.1 Weighing

Use this application to determine the weight of items in the selected unit of measure.

Press the button corresponding to **Weighing** is displayed in the screen (this application is the default).

Press **Tare** or **Zero** if necessary to begin.

Place objects on the pan to display the weight. When the reading is stable, the \* appears. The resulting value is displayed in the screen in the active unit of measure.

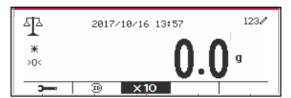

## 4.1.1 Application Setup

The Application can be customized for various user preferences.

Press the button corresponding to the icon to enter **Configuration**.

The **Configuration** screen is now displayed.

Select the list item and press the Softkey corresponding to the icon  $\checkmark$  to change the setting as desired.

To return to the Application home screen, press the Softkey corresponding to the icon .

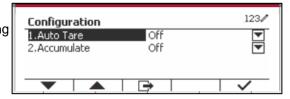

### The Weighing Configurations are defined below (defaults in Bold)

| Item       | Available Settings     | Comments                              |
|------------|------------------------|---------------------------------------|
| Auto Tare  | On, <b>Off</b>         | To enable Automatic Tare              |
| Accumulate | Off, Automatic, Manual | To enable Accumulation / Totalization |

### 4.1.2 Tare

### 4.1.2.1 Manual Tare

To tare manually, you can do the steps that follow.

- Put the container on the scale.
- Press the button "T" to tare. If the scale performs well, you can see the value on the screen is 0.
- Put the weighed object with the container on the scale to read the value of the object.

**NOTE:** You can check the value of the tare weight by long pressing the button "T".

### 4.1.2.2 Manual Preset Tare

There are two methods to preset the tare values. Refer to the steps below, you will know how to preset the tare values.

- Presetting the tare values without the library:
  - Input the required tare value with the numeric function on the keypad.
  - Press the button "T" to tare. If the scale performs well, you can see the value on the screen is minus.
  - Put the weighed object with the container on the scale to read the value of the object.
- Presetting the tare values with the library:
  - Press the button "Library Mode". And you can see the information of the PNs is on the screen.
  - Select the correct PN with the keys  $\mathbf{v}$  and  $\mathbf{v}$ , then press the key  $\mathbf{v}$  to confirm. If the PN you want is not on the screen, you can do the steps that follow:

    - Press the key to create a new item.

      Input the PN, name and tare value with the keypad.
    - Press the key to confirm. And you can see the new item is in the library now.
    - Select the correct PN with the keys  $\overline{\phantom{a}}$  and  $\overline{\phantom{a}}$ , then press the key  $\overline{\phantom{a}}$  to confirm. If the scale performs well, you can see the value on the screen is minus.
  - Put the weighed object with the container on the scale to read the value of the object.

### 4.1.2.3 Auto Tare

Set the automatic tare.

Off: Auto tare is turned off.

On: The first stable weight (>=5d) will be tare as a container automatically.

Note: If the Security Switch is set to ON, Auto Tare is locked at the current setting.

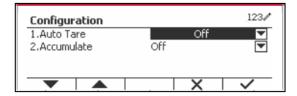

### 4.1.2.4 Removing the Preset Tare Values

If the tare values are already in the scale, you have two methods to remove the preset tare values.

- Removing the preset tare values with the button "T"
  - 1. Remove the object and the container from the scale.
  - 2. Press the button "T".
  - Select the key ✓ to confirm. If the preset tare value is removed successfully, you can see the value on the screen is 0 now.
- Removing the preset tare values with the button →0←
  - Remove the object and the container from the scale.
  - Press the button >04. If the preset tare value is removed successfully, you can see the value on the screen is 0 now.

## 4.1.3 Accumulation

To start **Accumulate** weighing data, place the object on the pan and press the Softkey corresponding to the icon The accumulation icon will start blinking. The load to be accumulated has to be >= 10d and the next accumulation can only start once the pan has been cleared.

When LFT is ON (no such limitation when LFT is OFF or LFT is ON and the approved mode is OIML),

- a. Gross weight and Net weight cannot be accumulated at the same time only Gross weight or Net Weight can be accumulated;
- b. After a weighment, the Gross weight on the pan has to reach 0 before a new sample can be accumulated.

**Note:** The Accumulation icon **\( \Sigma\)** will only be shown if **Accumulate** is set to **Manual** and **Automatic** (see section 4.1.1).

### Viewing the Accumulation Results

To view the accumulation results, press the Softkey corresponding to the icon  $\Sigma$ . The **Accumulate Result** screen is displayed.

To clear the accumulation results, press the button On/CLR

When the instructional message "Clear the statistical data?" appears, press the Softkey corresponding to the icon .

To return to home screen press the Softkey corresponding to the icon .

Press the button **Print** to print Accumulation result.

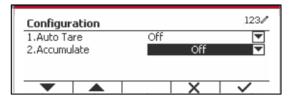

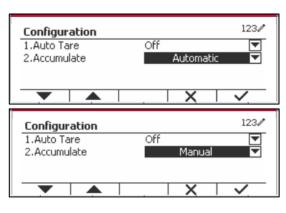

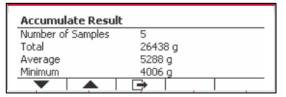

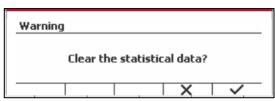

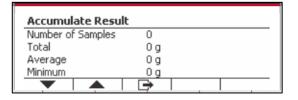

### **4.1.4 ID Input**

Press Softkey corresponding to the icon ID to enter configuration screen.

User can press alphanumeric keys to input the ID number. Then press the Softkey corresponding to the icon ID to confirm the input.

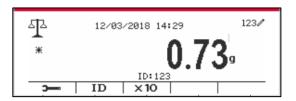

## 4.1.5 Expand x10

This icon toggles the weight display between standard and expanded mode. When this icon is selected, the appearance of the expanded display differs, depending on whether or not the indicator is approved:

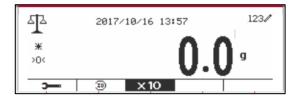

Non-Approved Mode An extra digit of resolution is added to the main weight display (e.g.

123.45 becomes 123.456).

The PRINT function prints weights in the expanded format.

Approved Mode An extra digit of resolution is added to the main weight display temporarily

(about 5 seconds).

The PRINT function is disabled when weight display expanded.

## 4.1.6 Input/Output (I/O) Setup

The I/O's setup can be customized for various user preferences.

The I/O's setup is defined below (defaults in **Bold**).

| Item              | Available Settings                                   |  |
|-------------------|------------------------------------------------------|--|
| Enable            | On, Off                                              |  |
| Discrete Input 1  | Off, Zero, Tare, Clear Tare, Print, Unit, Accumulate |  |
| Discrete Input 2  | Off, Zero, Tare, Clear Tare, Print, Unit, Accumulate |  |
| Discrete Output 1 | Off, Overload, Underload, Zero                       |  |
| Discrete Output 2 | Off, Overload, Underload, Zero                       |  |
| Discrete Output 3 | Off, Overload, Underload, Zero                       |  |
| Discrete Output 4 | Off, Overload, Underload, Zero                       |  |

**Note:** The I/O's will only work when the I/O Option Board has been installed. See the Accessory list in section 9.2 for information.

The option I/O board provides two isolated inputs and four dry-contact normally open relay outputs which can be used for simple process weighing.

Press the button wenu to enter the Main Menu. With the button corresponding to the icon odown the list and highlight **Application Mode**. Enter this sub-menu by pressing the button corresponding to the icon odown.

In the Application Mode menu enter the **Weighing** sub-menu.

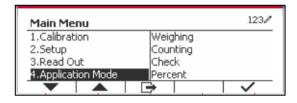

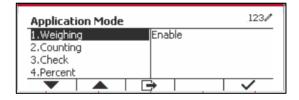

The Weighing sub-menu is now displayed. Select the list item and press the button corresponding to the icon of to change the setting as desired. After completion of I/O's setup, press the Softkey corresponding to the icon to return to the main application screen.

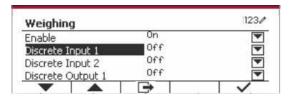

## 4.2 Counting

Use this application to count samples of uniform weight.

Press the button Library until the icon corresponding to **Counting** is displayed in the screen.

The default (or last) Average Piece Weight (APW) is displayed.

Set the APW value according to section 4.2.1 and then place objects on the pan to display the number of pieces.

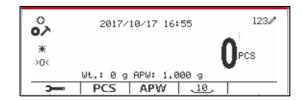

## 4.2.1 Set the Average Piece Weight (APW)

**Note:** It is recommended that the APW is larger than 1d. If APW is between 0.05d and 1d, a warning message will be displayed and the information line will show 'APW is too small!'. If APW is less than 0.05d, an error message will appear and the APW value cannot be stored.

There are two methods to set the APW:

**NOTE**: APW Auto-Optimization is automatically disabled if the APW is entered manually or scanned from a label.

### 1. Entering a Known APW

#### Method 1

Key in the Piece Weight using the alphanumerical keypad.

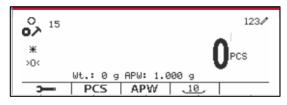

Then press the Softkey corresponding to the icon

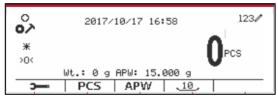

### Method 2

Alternatively, first press the Softkey corresponding to the icon APW to enter the sub-menu for setting the APW.

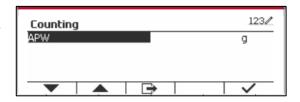

Press the Softkey corresponding to the icon ✓ to edit the APW value using the alphanumerical keypad.

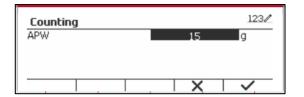

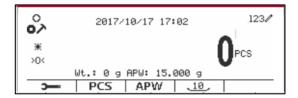

### 2. Calculating an APW

#### Method 1

Place the sample on the pan and then key in the number of pieces using the alphanumerical keypad.

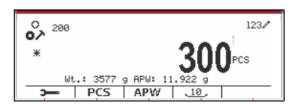

Press the Softkey corresponding to the icon for confirmation. The terminal will calculate the new APW using the number of pieces.

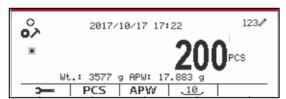

### Method 2

Press the Softkey corresponding to the icon to enter the sub-menu for setting the number of pieces.

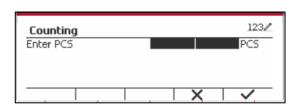

Press the Softkey corresponding to the icon ✓ to edit the PCS value using the alphanumerical keypad.

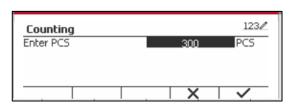

After editing, press the Softkey corresponding to the icon  $\checkmark$  for confirmation, and then press the Softkey corresponding to the icon  $\ \ \ \$  to exit the sub-menu.

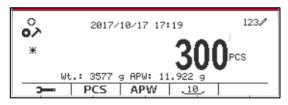

## 4.2.2 Application Setup

The Application can be customized for various user preferences.

Press the Softkey corresponding to the icon

to enter Configuration.

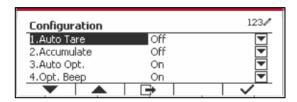

The **Configuration** screen is now displayed.

Select the list item and press the Softkey corresponding to the icon  $\checkmark$  to change the setting as desired.

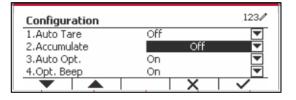

To return to the Application home screen, press the button corresponding to the icon .

The Counting Configurations are defined below (defaults in **Bold**).

| Configure Item      | Option( <b>Bold</b> is default)                                                                                                    | Description                                                                                                    |  |
|---------------------|----------------------------------------------------------------------------------------------------|----------------------------------------------------------------------------------------------------|--|
| Auto Tare           | Off/On                                                                                                    | Off: Auto tare is turned off. On: The first stable weight (>=5d) will be tared as a container automatically.                                                                                                    |  |
| Accumulate          | Off: The icon "∑" does not display.  Manual/  Automatic  Off: The icon "∑" does not display.  Manual: The Softkey "∑" displays. User can press the keaccumulate the stable weight.  Automatic: The icon "∑" displays. The weight will be accumulate automatically. |                                                                                                    |  |
|                     |                                                                                                    | Note: The load to be accumulated has to be >= 5d and the next accumulation can only start once the pan has been cleared.                                                                                         |  |
|                     |                                                                                                    | When LFT is ON (no such limit when LFT is OFF or the approve mod is OIML), a. gross weight and net weight cannot be accumulated; b. gross 0 has to be reached before a new sample accumulation.                  |  |
|                     |                                                                                                    | When LFT is OFF, a. gross weight and net weight can be accumulated; b. a new sample can be accumulated after reaching gross 0 or net 0.                                                                          |  |
| Auto Opt.           | Off/ <b>On</b>                                                                                                    | Off: Auto Opt. is off.  On: The APW will be optimized automatically during count weighing.                                                                                                    |  |
| Opt. Beep           | Off/ <b>On</b>                                                                                                    | Off: Opt. Beep is off.  On: When the APW has to be optimized, the beeper will beep once.                                                                                                    |  |
| APW Auto Save       | Off/ <b>On</b>                                                                                                    | Off: APW Auto Save is off.  On: If the APW is derived from sampling, and a counting library is selected, the new APW will be saved to library after optimized.  Note: It will be hidden when "Auto Opt." is off. |  |
| Internal Resolution | Off/ <b>On</b>                                                                                                    | Off: Internal Resolution is off.  On: During sampling or weighing, the internal resolution will be used.                                                                                                    |  |
| Reference Size      | 10                                                                                                    | The One Button Sampling PCS is from 0 to 999, the default is 10.  0: The One Button Sampling key will be hidden.                                                                                                 |  |

### 4.2.3 Accumulation

See section 4.1.3 for details about the Accumulation feature.

### 4.2.4 Input/Output (I/O) Setup

The I/O's setup can be customized for various user preferences.

The I/O's setup is defined below (defaults in **Bold)**.

| Item              | Available Settings                                   |  |
|-------------------|------------------------------------------------------|--|
| Enable            | On, Off                                              |  |
| Discrete Input 1  | Off, Zero, Tare, Clear Tare, Print, Unit, Accumulate |  |
| Discrete Input 2  | Off, Zero, Tare, Clear Tare, Print, Unit, Accumulate |  |
| Discrete Output 1 | Off, Overload, Underload, Zero                       |  |
| Discrete Output 2 | Off, Overload, Underload, Zero                       |  |
| Discrete Output 3 | Off, Overload, Underload, Zero                       |  |
| Discrete Output 4 | Off, Overload, Underload, Zero                       |  |

**Note:** The I/O's will only work when the I/O Option Board has been installed. The option I/O board provides two isolated inputs and four dry-contact normally open relay outputs which can be used for simple process weighing.

Press the button were to enter the Main Menu. With the button corresponding to the icon odown the list and highlight **Application Mode**. Enter this sub-menu by pressing the button corresponding to the icon odown.

In the Application Mode menu enter the **Counting** sub-menu.

Select the list item and press the button corresponding to the icon  $\checkmark$  to change the setting as desired. After completion of I/O's setup, press the Softkey corresponding to the icon  $\checkmark$  to return to the main application screen.

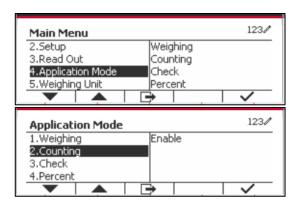

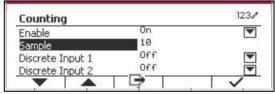

## 4.3 Check

Check is used to compare the weight or pieces of a sample against target limits.

Press the button until the icon corresponding to **Check** is displayed in the screen.

Two different modes can be selected in the **Check Mode**: Weighing, Counting.

Setup check limits according to section 4.3.1 or 4.3.2. Place object on the pan to check if the weight is within the limits.

### 4.3.1 Check Weighing (default)

Make sure that the **Check** mode is set to **Check Weighing** in the configuration menu.

Place objects on the pan. The **Under/Accept/Over** status is shown in the progress bar area while the actual weight of the item is shown on the main Display Line.

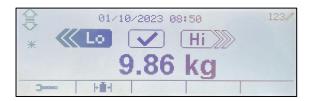

## **Defining Over/Under Limits**

Press the button **Edit Limit** to define the limit for weighing.

Select Over or Under Limit and press the button corresponding to the icon  $\checkmark$  to edit the value.

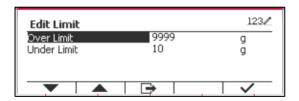

## 4.3.1.1 Configuration

Press soft key "Configure" to enter configuration screen.

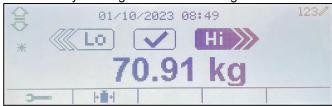

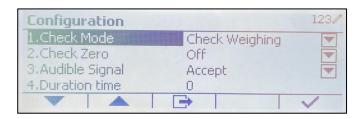

The Check Weighing Configurations are defined below (defaults in **Bold**).

| Configure Item | Option( <b>Bold</b> is default) | Description                                                                                                    |
|----------------|---------------------------------|----------------------------------------------------------------------------------------------------|
| Check Mode     | Check Weighting/ Check          | Check weighing mode                                                                                                 |
|                | Counting                        | Check counting mode                                                                                                 |
| Check Zero     | Off/On                          | Off: Zero is not part of check range.                                                                               |
|                |                                 | On: Zero is part of check range.                                                                                    |
| Auto Tare      | Off/On/Accept                   | Off: Auto tare is turned off.                                                                                       |
|                |                                 | On: The first stable weight (>=5d) will be tared as a container automatically.                                      |
|                |                                 | Accept: If the object weight is in the range of the Over and                                                        |
|                |                                 | Under Limit you set, auto tare will be performed.                                                                   |
| Accumulate     | Off/Manual/Automatic            | Off: The icon "∑" does not display.                                                                                 |
|                |                                 | Manual: The icon "∑" displays. User can press the key to                                                            |
|                |                                 | accumulate the stable weight.                                                                                       |
|                |                                 | Automatic: The icon "∑" displays. The weight will be                                                                |
|                |                                 | accumulated automatically.                                                                                          |
|                |                                 | Note:                                                                                                    |
|                |                                 | The load to be accumulated has to be >= 10d and the next accumulation can only start once the pan has been cleared. |
|                |                                 | When LFT is ON(no such limit when LFT is OFF or the approve mod is OIML),                                           |
|                |                                 | a. gross weight and net weight cannot be accumulated;                                                               |
|                |                                 | b. gross 0 has to be reached before a new sample accumulation.                                                      |
|                |                                 | When LFT is OFF,                                                                                                    |
|                |                                 | a. gross weight and net weight can be accumulated;                                                                  |
|                |                                 | b. a new sample can be accumulated after reaching gross                                                             |
|                |                                 | 0 or net 0.                                                                                                    |
| Audible Signal | Off/Under and                   | Off: No beep.                                                                                                    |
|                | Over/Accept/Under/Over          | Under and Over/Accept/Under/Over: Beep when reaching                                                                |
|                |                                 | the selected check point.                                                                                           |

## 4.3.2 Check Counting

Press the configuration button hand select Check Mode to Check Counting. Place objects on the pan. The **Under/Accept/Over** status is shown in the progress bar area while the actual number of pieces is shown on the main Display Line.

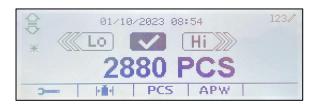

### Set the Average Piece Weight (APW)

**Note:** It is recommended that the APW is larger than 1d. If APW is between 0.05d and 1d, a warning message will be displayed and the information line will show 'APW is low!'. If APW is less than 0.05d, an error message will appear and the APW value cannot be stored.

There are three methods to set the APW, see section 4.2.2 for instructions.

### **Defining Over/Under Limits**

Press the button **Edit Limit** to define the limit for counting.

**Note:** See section 4.3.1 for information on how to set the Over/Under limits.

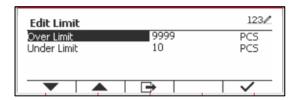

## 4.3.3 Application Setup

The Application can be customized for various user preferences.

Press the Softkey corresponding to the icon to enter **Configuration Setup**.

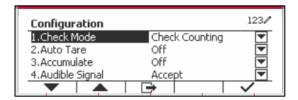

The **Configuration Menu** is now displayed. Select the list item and press the Softkey corresponding to the icon ✓, to change the setting as desired.

To return to the Application home screen, press the button corresponding to the icon .

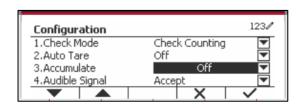

The Check Counting Configurations are defined below (defaults in **Bold**).

| Configure Item | Option (Bold is default) | Description                                                  |
|----------------|--------------------------|--------------------------------------------------------------|
| Check Mode     | Weighting/Counting       | Weighing: Check weighing mode.                               |
|                |                          | Counting: Check counting mode.                               |
| Check Zero     | Off/ <b>O</b> n          | Off: Zero is not part of check range.                        |
|                |                          | On: Zero is part of check range.                             |
| Auto Tare      | Off/On/Accept            | Off: Auto tare is turned off.                                |
|                |                          | On: The first stable weight (>=5d) will be tared as a        |
|                |                          | container automatically.                                     |
|                |                          | Accept: If the object weight is in the range of the Over and |
|                |                          | Under Limit you set, auto tare will be performed.            |
| Accumulate     | Off/Manual/Automatic     | Off: The Softkey "∑" does not display.                       |
|                |                          | Manual: The Softkey "∑" displays. User can press the key     |
|                |                          | to accumulate the stable weight.                             |
|                |                          | Automatic: The Softkey "∑" displays. The weight will be      |
|                |                          | accumulated automatically.                                   |
|                |                          | Note:                                                        |
|                |                          | The load to be accumulated has to be >= 10d and the next     |
|                |                          | accumulation can only start once the pan has been cleared.   |
|                |                          | When LFT is ON(no such limit when LFT is OFF or the          |
|                |                          | approve mod is OIML),                                        |
|                |                          | a. gross weight and net weight cannot be accumulated;        |
|                |                          | b. gross 0 has to be reached before a new sample             |
|                |                          | accumulation.                                                |
|                |                          | When LFT is OFF,                                             |
|                |                          | a. gross weight and net weight can be accumulated;           |
|                |                          | b. a new sample can be accumulated after reaching gross      |
|                |                          | 0 or net 0.                                                  |
| Audible Signal | Off/Under and            | Off: No beep.                                                |
|                | Over/Accept/Under/Over   | Under and Over/Accept/Under/Over: Beep when                  |
|                |                          | reaching the selected check point.                           |
| Auto Opt.      | Off/ <b>On</b>           | Off: Auto Opt. is off.                                       |
|                |                          | On: The APW will be optimized automatically when doing       |
|                |                          | count weighing.                                              |
| Opt. Beep      | Off/On                   | Off: Opt. Beep is off.                                       |
| •              |                          | On: When the APW is optimized, the beeper will beep          |
|                |                          | once.                                                        |
| APW Auto Save  | Off/ <b>On</b>           | Off: APW Auto Save is off.                                   |
|                |                          | On: If the APW is get from sampling, and a counting          |
|                |                          | library is selected, the new APW will save to library after  |
|                |                          | optimized.                                                   |

### 4.3.4 Input/Output (I/O) Setup

The I/O's setup can be customized for various user preferences.

The I/O's setup is defined below (defaults in **Bold)**.

| Item              | Available Settings                                   |  |
|-------------------|------------------------------------------------------|--|
| Enable            | On, Off                                              |  |
| Discrete Input 1  | Off, Zero, Tare, Clear Tare, Print, Unit, Accumulate |  |
| Discrete Input 2  | Off, Zero, Tare, Clear Tare, Print, Unit, Accumulate |  |
| Discrete Output 1 | Off, Under, Over, Accept, Under/Over, Zero           |  |
| Discrete Output 2 | Off, Under, Over, Accept, Under/Over, Zero           |  |
| Discrete Output 3 | 3 Off, Under, Over, Accept, Under/Over, Zero         |  |
| Discrete Output 4 | Off, Under, Over, Accept, Under/Over, Zero           |  |

**Note:** The I/O's will only work when the I/O Option board has been installed. The option I/O board provides two isolated inputs and four dry-contact normally open relay outputs which can be used for simple process weighing.

Press the button Wenu to enter the Main Menu.

With the button corresponding to the icon \_\_\_\_\_, go down the list and highlight **Application Mode**. Enter this sub-menu by pressing the button corresponding to the icon \_\_\_\_\_.

In the Application Mode menu enter the **Check** sub-menu.

The **Check** sub-menu is now displayed. Select the list item and press the Softkey corresponding to the icon of to change the setting as desired. After completion of I/O's setup, press the Softkey corresponding to the icon to return to the main application screen.

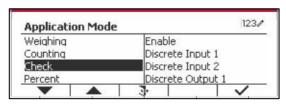

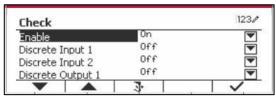

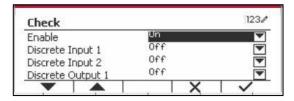

# 4.4 Percent Weighing

Use Percent Weighing to measure the weight of a sample displayed as a percentage of a preestablished Reference Weight.

Press the button Library until the icon corresponding to **Percent** is displayed in the upper left portion of the home screen.

Establish a reference weight according to section 4.4.1 and then place the objects on the pan to display the percentage.

The default (or last) Reference Weight is displayed on the main screen.

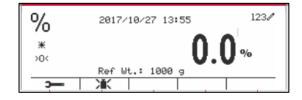

## 4.4.1 Establishing a Reference Weight

There are 3 methods to establish a reference weight:

### Method 1

Key in the reference weight value using the alphanumerical keypad.

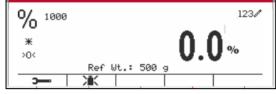

Press the Softkey corresponding to the icon for confirmation.

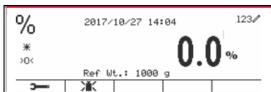

### Method 2

Press the Softkey corresponding to the icon to enter the sub-menu for setting the reference weight.

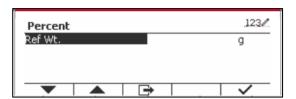

Enter the desired value using the alphanumerical keypad.

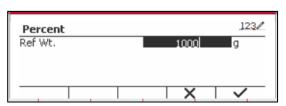

Press the Softkey corresponding to the icon 

to save the value and press the Softkey corresponding to the icon

to exit the sub-menu.

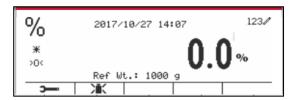

### Method 3

Place the reference weight on the pan and press the button corresponding to the icon ...

## 4.4.2 Application Setup

The Application can be customized for various user preferences.

Press the Softkey corresponding to the icon enter **Configuration**.

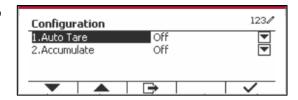

Select the list item and press the Softkey corresponding to the icon  $\checkmark$  to change the settings as desired.

To return to the Application home screen, press the Softkey corresponding to the icon .

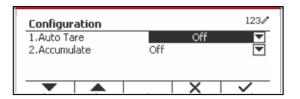

### The Percent Configurations are defined below (defaults in Bold).

| Configure Item | Option( <b>Bold</b> is default) | Description                                                                                                    |
|----------------|---------------------------------|----------------------------------------------------------------------------------------------------|
| Auto Tare      | Off/On                          | Off: Auto tare is turned off.                                                                                                    |
|                |                                 | On: The first stable weight (>=5d) will be tared as a container automatically.                                                                                                    |
| Accumulate     | Off/Manual/Automatic            | Off: The Softkey "∑" doesn't display.  Manual: The Softkey "∑" displays. User can press the key to accumulate the stable weight.  Automatic: The Softkey "∑" displays. The weight will be accumulated automatically. |
|                |                                 | Note: The load to be accumulated has to be >= 10d and the next accumulation can only start once the pan has been cleared.                                                                                            |
|                |                                 | When LFT is ON (no such limit when LFT is OFF or the approved model is OIML), a. gross weight and net weight cannot be accumulated; b. gross 0 has to be reached before a new sample accumulation.                   |
|                |                                 | When LFT is OFF, a. gross weight and net weight can be accumulated at the same time; b. a new sample can be accumulated after reaching gross 0 or net 0.                                                             |

### 4.4.3 Input/Output (I/O) Setup

The I/O's setup can be customized for various user preferences. The I/O's setup is defined below (defaults in **Bold)**.

| Item   | Available Settings |  |
|--------|--------------------|--|
| Enable | On, Off            |  |

**Note:** The I/O's will only work when the I/O Option board has been installed. See the accessory list in section 9.2 for information. The option I/O board provides two isolated inputs and four dry-contact normally open relay outputs which can be used for simple process weighing.

Press the button to enter the Main Menu. With the Softkey corresponding to the icon, go down the list and highlight **Application Mode**. Enter this sub-menu by pressing the button corresponding to the icon.

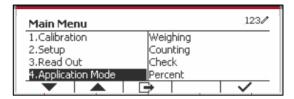

In the Application Mode menu, enter the **Percent** sub-menu.

Application Mode

1.Weighing
2.Counting
3.Check
4.Percent

Select the list item and press the Softkey corresponding to the icon of to change the setting as desired. After completion of I/O's setup, press the Softkey corresponding to the icon to return to the main application screen.

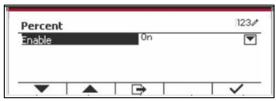

## 4.5 Dynamic Weighing

Use this application to weigh an unstable load, such as a moving animal. Three different start/reset operation type can be selected: **Manual** (start and stop via key press), **Semi-Automatic** (auto-start with manual reset), and **Automatic** (start and stop automatically).

Press the button until the corresponding to **Dynamic** is displayed in the upper left portion of the home screen.

Press the Softkey corresponding to the icon to start averaging.

To abort the averaging press the button corresponding to the icon  $\overline{\mathbf{X}}$  .

When the averaging has finished, press the button corresponding to the icon to reset.

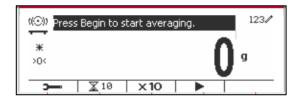

## 4.5.1 Application Setup

The Application can be customized for various user preferences.

Press the button corresponding to the icon to enter **Configuration Menu**.

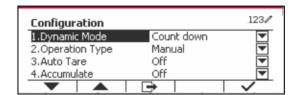

Select the list item and press the Softkey corresponding to the icon  $\checkmark$  to change the setting as desired.

To return to the Application home screen, press the Softkey corresponding to the icon .

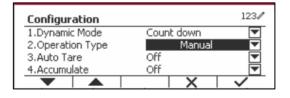

## The Dynamic Configurations are defined below (defaults in Bold).

| Configure Item | Option( <b>Bold</b> is default)         | Description                                                                                                    |
|----------------|-----------------------------------------|----------------------------------------------------------------------------------------------------|
| Dynamic Mode   | Count down/Continuous                   | Count down: There is a countdown time. Continuous: There is no countdown time.                                                                                                    |
| Operation Type | Manual/<br>Semi-Automatic/<br>Automatic | Manual: Place load on the pan. Press Softkey to start the dynamic weighing and countdown. When the countdown is over, the average weight is displayed. Before doing next weighing, press Softkey "Reset".  Semi-Automatic: Before weighing, the reading should be zero (Gross or                                                                                                    |
|                |                                         | Net). Place load (>=Start Weight) on the pan, the dynamic weighing and countdown start automatically. When the countdown is over, the average weight is displayed. Before doing next weighing, press Softkey "Reset".                                                                                                    |
|                |                                         | Automatic: Before weighing, the reading should be zero (Gross or Net). Place load (>=Start Weight) on the pan, the dynamic weighing and countdown start automatically. When the countdown is over, the average weight is displayed. After the load has been removed, the average weight still displays until the duration time is over. If the Softkey "Reset" is pressed, the average weight will be cleared immediately. |
|                |                                         | Note: During the weighing countdown, if a weight error (under load / over load) is occurred, the weighing process will stop immediately.  If "Auto Tare" is on, a container (weight >=5d) must place on the pan first. After the terminal has done tare automatically, place load on the pan to start dynamic weighing.                                                                                                    |
| Start Weight   | 3.000 (with current unit)               | If the operation type is <b>Semi-Automatic/ Automatic</b> , this menu will be shown. If the load bigger than the weight, then the dynamic weighing will start.                                                                                                    |
| Auto Tare      | Off/On                                  | Off: Auto tare is turn off. On: The first stable weight (>=5d) will be tared as the container weight.                                                                                                    |
| Accumulate     | Off/Manual/Automatic                    | Off: The Softkey "∑" doesn't display.  Manual: The Softkey "∑" displays. User can press the key to accumulate the stable weight.                                                                                                    |

| Configure Item | Option( <b>Bold</b> is default) | Description                                                                                                    |
|----------------|---------------------------------|----------------------------------------------------------------------------------------------------|
|                |                                 | <ul> <li>Automatic: The Softkey "∑" displays. The weight will be accumulated automatically.</li> <li>Note: <ol> <li>The load to be accumulated has to be &gt;= 10d. Another accumulation can't be done until the pan is cleared (&lt; 5d).</li> <li>Gross weight and net weight can't be accumulated together when the LFT is ON (no such limit when the LFT is OFF or the approved model is OIML). When first accumulated value is gross weight (net weight), scale will enter into gross weight (net weight) accumulate mode. Otherwise, "Gross and net weight can't be accumulated" will be displayed.</li> <li>If the LFT is ON, gross weight 0 has to be reached before a new sample can be accumulated. If the LFT is OFF, new sample can be accumulated after reaching gross weight 0 or net weight 0.</li> </ol> </li> </ul> |
| Duration Time  | 1 ~ 10 s                        | It is the time for the display to remain the dynamic weighing result after the load is removed.                                                                                                    |

## **4.5.2 ID Input**

Press soft key "ID" to enter configuration screen after the average weight is displayed.

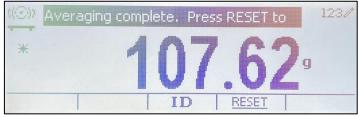

Press the ID key, and you can see there is a window for you to type the ID number.

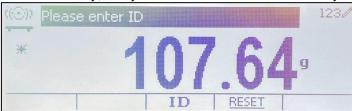

Press the ID key again to save the ID number.

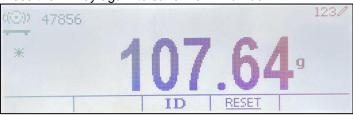

## 4.5.3 Average Time Setup

There are two methods to set the averaging time.

The default Average Time is 10 seconds.

**Note:** When the time is set to 0, the first stable weight over 5d will be displayed. Averaging time can be set to a value between 0 and 20 seconds.

### Method 1

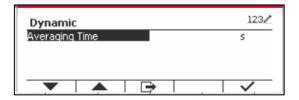

Press the Softkey corresponding to the icon
 and then key in the desired value using the alphanumerical keypad.

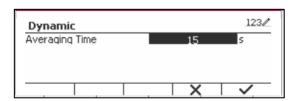

 After setting the averaging value desired, press the Softkey corresponding to the icon for confirmation.

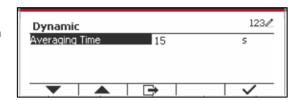

4. Press the Softkey corresponding to the icon to exit the sub-menu.

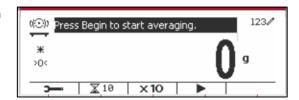

### Method 2

1. Use the alphanumerical keypad to key in the desired averaging time.

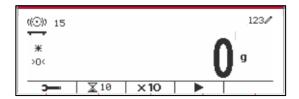

2. Once the value keyed in is displayed in upper left portion of the screen, press the Softkey corresponding to the icon ...

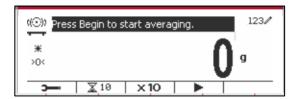

## 4.5.4 Input/Output (I/O) Setup

The I/O's setup can be customized for various user preferences.

The I/O's setup is defined below (defaults in **Bold**).

| Item                                                              | Available Settings                               |  |  |
|-------------------------------------------------------------------|--------------------------------------------------|--|--|
| Enable                                                            | On, Off                                          |  |  |
| Discrete Input 1 Off, Zero, Tare, Clear Tare, Print, Start, Reset |                                                  |  |  |
| Discrete Input 2                                                  | Off, Zero, Tare, Clear Tare, Print, Start, Reset |  |  |
| Discrete Output 1                                                 | Off, Underload, Overload, Zero                   |  |  |
| Discrete Output 2                                                 | Off, Underload, Overload, Zero                   |  |  |
| Discrete Output 3                                                 | Off, Underload, Overload, Zero                   |  |  |
| Discrete Output 4                                                 | Off, Underload, Overload, Zero                   |  |  |

**Note:** The I/O's setup will only work when the I/O Option board has been installed. See the Accessory list in section 9.2 for information. The option I/O board provides two isolated inputs and four dry-contact normally open relay outputs which can be used for simple process weighing.

Press the button User to enter the Main Menu.

With the button corresponding to the icon , go down the list and highlight **Application Mode**. Enter this sub-menu by pressing the Softkey corresponding to the icon .

In the Application Mode menu enter the submenu **Dynamic**.

Select the list item and press the Softkey corresponding to the icon vicon to change the setting as desired. After completion of I/O Setup, press the Softkey corresponding to the icon to return to the main application screen.

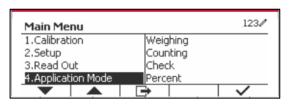

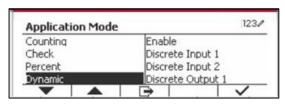

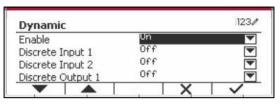

# 4.6 Filling

Use this application to fill a container to a pre-determined target weight.

Press the button corresponding to Filling is displayed in the upper left portion of the home screen.

Establish the four target weights SP1, SP2, SP3 and SP4 according to section 4.5.1. Then place a container on the pan, perform tare and fill the container until all the four target weights are reached.

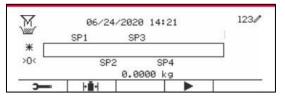

### 4.6.1 Establishing target weights

Press the Softkey corresponding to the icon to enter the sub-menu for setting the target weight.

Press the Softkey corresponding to the icon to input SP1's value. Input through the numeric keyboard and then press the icon to confirm.

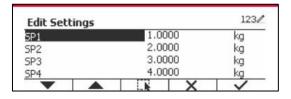

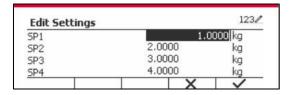

Repeat the step above to set values for SP2, SP3 and SP4. When you finish, press the Softkey corresponding to the icon to confirm and exit the sub-menu.

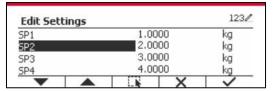

## 4.6.2 Application Setup

The Application can be customized for various user preferences.

Press the Softkey corresponding to the icon to enter **Configuration**.

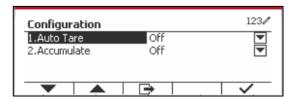

Select the list item and press the Softkey corresponding to the icon  $\checkmark$  to change the settings as desired.

To return to the Application home screen, press the Softkey corresponding to the icon .

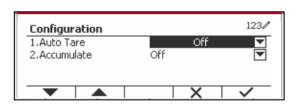

### The Filling Configurations are defined below (defaults in Bold).

| Configure Item | Option( <b>Bold</b> is default) | Description                                                                                                    |
|----------------|---------------------------------|----------------------------------------------------------------------------------------------------|
| Auto Tare      | Off/On                          | Off: Auto tare is turned off. On: The first stable weight (>=5d) will be tared as a container automatically.                                                                                                    |
| Accumulate     | Off/Manual/Automatic            | Off: The Softkey "∑" doesn't display.  Manual: The Softkey "∑" displays. User can press the key to accumulate the stable weight.  Automatic: The Softkey "∑" displays. The weight will be accumulated automatically. |
|                |                                 | Note: The load to be accumulated has to be >= 5d and the next accumulation can only start once the pan has been cleared.                                                                                             |
|                |                                 | When LFT is ON (no such limit when LFT is OFF or the approved model is OIML), a. gross weight and net weight cannot be accumulated; b. gross 0 has to be reached before a new sample accumulation.                   |
|                |                                 | When LFT is OFF, a. gross weight and net weight can be accumulated at the same time; b. a new sample can be accumulated after reaching gross 0 or net 0.                                                             |

**Note:** please refer to **4.1.3 Accumulation** in **Weighing** section for how to perform accumulation.

## 4.6.3 Input/Output (I/O) Setup

The I/O's setup can be customized for various user preferences.

The I/O's setup is defined below (defaults in Bold).

| Item              | Available Settings                                             |
|-------------------|----------------------------------------------------------------|
| Enable            | On, Off                                                        |
| Discrete Input 1  | Off, Zero, Tare, Clear Tare, Print, Start/Stop, Pause/Continue |
| Discrete Input 2  | Off, Zero, Tare, Clear Tare, Print, Start/Stop, Pause/Continue |
| Discrete Output 1 | Off, SP1, SP2, SP3, SP4, Alarm, Zero                           |
| Discrete Output 2 | Off, SP1, SP2, SP3, SP4, Alarm, Zero                           |
| Discrete Output 3 | Off, SP1, SP2, SP3, SP4, Alarm, Zero                           |
| Discrete Output 4 | Off, SP1, SP2, SP3, SP4, Alarm, Zero                           |

**Note:** The I/O's setup will only work when the I/O Option board has been installed. See the Accessory list in section 9.2 for information. The option I/O board provides two isolated inputs and four dry-contact normally open relay outputs which can be used for simple process weighing.

Press the button User to enter the Main Menu.

With the button corresponding to the icon , go down the list and highlight **Application Mode**. Enter this sub-menu by pressing the Softkey corresponding to the icon .

In the Application Mode menu enter the submenu **Filling**.

Select the list item and press the Softkey corresponding to the icon vicon to change the setting as desired. After completion of I/O Setup, press the Softkey corresponding to the icon to return to the main application screen.

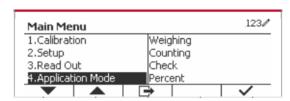

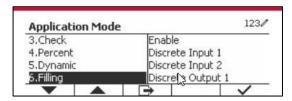

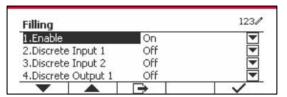

# 5. SERIAL COMMUNICATION

## **5.1 Interface Command**

The T52P and T52XW Indicators include a RS232 serial communication interface.

The setup of RS232 operating parameters are more fully explained in Section 3.10. The physical hardware connection is explained in Section 2.6.

The interface enables display and GMP data to be sent to a computer or printer. A computer can be used to control some functions of the indicator using the commands listed in Table 5-1.

The Indicator supports both MT-SICS and OHAUS commands. Commands listed in the following tables will be acknowledged by the indicator. To use the MT-SICS commands, send the command PSI. To return to the OHAUS commands, send the command POH.

SICS commands can also be active in the menu setup, please refer to Section 3.9.2.8 for detail.

### **OHAUS Commands**

| ction                                                                                                    |  |  |  |  |  |  |
|----------------------------------------------------------------------------------------------------|--|--|--|--|--|--|
| P. C. D. C. C. P. J. L. C. L. C. C. L. C. C. L. C. C. L. C. C. C. C. C. C. C. C. C. C. C. C. C.                          |  |  |  |  |  |  |
| Immediate Print of displayed weight (stable or unstable).                                                                |  |  |  |  |  |  |
| Print displayed weight (stable or unstable).                                                                             |  |  |  |  |  |  |
| tinuous Print                                                                                                    |  |  |  |  |  |  |
| t on Stability.                                                                                                    |  |  |  |  |  |  |
| Turn off "Stable Only" menu item and allow unstable print. 1S: Turn on "Stable r" menu item and only print stable print. |  |  |  |  |  |  |
| val Print x = Print Interval (1-50000 sec), 0P turns auto print OFF                                                      |  |  |  |  |  |  |
| ne as pressing Zero Key.                                                                                                 |  |  |  |  |  |  |
| ne as pressing Tare Key.                                                                                                 |  |  |  |  |  |  |
| rnload Tare value in grams (positive values only).  ding 0T clears tare (if allowed).                                    |  |  |  |  |  |  |
| t current unit: g, kg, lb, oz, lb:oz                                                                                     |  |  |  |  |  |  |
| scale to unit x: 1=kg, 2=lb, 3=g, 4=oz, 5=lb:oz                                                                          |  |  |  |  |  |  |
| scale to mode x. 1=Weighing, 2=Counting, 3=Check, 4=Percent, 5=Dynamic. M scroll to next enabled mode.                   |  |  |  |  |  |  |
| t Serial Number.                                                                                                    |  |  |  |  |  |  |
| Under Limit (only in Check mode) where 'xxx' is the value under current unit                                             |  |  |  |  |  |  |
| Over Limit (only in Check mode) where 'xxx' is the value under current unit                                              |  |  |  |  |  |  |
| Counting APW (x) in grams. (only in Counting or Check Counting mode, must e APW stored)                                  |  |  |  |  |  |  |
| t Counting or Check Counting mode APW.                                                                                   |  |  |  |  |  |  |
| Percent mode reference weight (x) in grams (must have a weight stored)                                                   |  |  |  |  |  |  |
| t Percent mode reference weight.                                                                                         |  |  |  |  |  |  |
| sion: print name, software revision and LFT ON (if LFT is set ON).                                                       |  |  |  |  |  |  |
| er String content, x = String number (1-10), "text" = string text up to 40 anumeric characters.                          |  |  |  |  |  |  |
| pal reset to reset all menu settings to the original factory defaults.                                                   |  |  |  |  |  |  |
| SP1 in grams.                                                                                                    |  |  |  |  |  |  |
| SP2 in grams.                                                                                                    |  |  |  |  |  |  |
| SP3 in grams.                                                                                                    |  |  |  |  |  |  |
| SP4 in grams.                                                                                                    |  |  |  |  |  |  |
|                                                                                                    |  |  |  |  |  |  |

## 5.2 RS232 Interface

RS232 (DB9) Pin Connections:

Pin 2: Scale transmit line (TxD)

Pin 3: Scale receive line (RxD)

Pin 5: Ground signal (GND)

Pin 7: Clear to send (hardware handshake) (CTS)

Pin 8: Request to send (hardware handshake) (RTS)

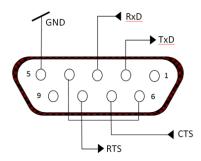

Use the built-in RS-232 Port to connect either to a computer or a printer

## 5.3 Connecting to a Computer

Connect to the computer with a standard (straight-through) serial cable.

Use HyperTerminal or similar terminal software to test communication with the computer. Set up HyperTerminal as follows:

Choose New Connection, "connect using" COM1 (or available COM port).

Select Baud=9600; Parity=8 None; Stop=1; Handshaking=None. Click OK.

Choose Properties/Settings, then ASCII Setup. Check boxes as illustrated:

(Send line ends...; Echo typed characters...; Wrap lines...)

Verify communication by pressing the Print button. If HyperTerminal is set up properly, the value on the displayed in the window.

# 5.4 Connecting to a Serial Printer

Connect the cable supplied with the printer to the scale's RS-232 port.

Make sure that the indicator and printer communication settings match.

Test communication with the printer by pressing the Print button. If the indicator and printer are set up properly, the value on the display will be printed.

## 5.5 Printouts

Printout string for g, kg, lb, oz units:

### **Check Weighing application:**

| F | ield  | Weight   | Space | Unit     | Space | Stability | Space | T/N/G/PT | Space | Application     | Term. |
|---|-------|----------|-------|----------|-------|-----------|-------|----------|-------|-----------------|-------|
|   |       | (Right   |       | (Right   | -     | (?)       | -     | (Right   | •     | Status          |       |
|   |       | aligned) |       | aligned) |       |           |       | aligned) |       | (Right aligned) |       |
| L | ength | 11       | 1     | 5        | 1     | 1         | 1     | 2        | 1     | 6               | 2     |

Non-Check Weighing application:

| Field  | Weight<br>(Right | Space | (Right   | Space | Stability (?) | Space | T/N/G/PT<br>(Right aligned) | Term. |
|--------|------------------|-------|----------|-------|---------------|-------|-----------------------------|-------|
|        | aligned)         |       | aligned) |       |               |       |                             |       |
| Length | 11               | 1     | 5        | 1     | 1             | 1     | 2                           | 2     |

Each field is followed by a single delimiting space (ASCII: 32).

Definitions:

**Weight** - Up to 11 characters, right justified, - at immediate left of most significant character (if negative).

**Unit** - Up to 5 characters, right justified. If the Unit in the Print Content menu was set to OFF, the unit will be removed in the weight string and replaced by spaces.

Stability - "?" character is printed if not stable. If weight is a space is printed.

**T/N/G/PT** - "T" is printed for a tare weight, "N" printed if weight is net weight, 'G' or nothing printed if weight is a gross weight, 'PT' is printed if the tare weight is Pre-set Tare.

**Application Status (for Check)** – Fixed to 6 characters. Display status like "Under", "Accept" and "Over" for check weighing.

Terminating Character(s) - terminating character(s) printed depending on FEED menu setting.

Printout string for the lb:oz unit

| Field  | Weight1 | Space | Unit1 | Space | Weight2 | Space | Unit2 | Space | Stability | Space | G/N | Space | Message | Term.Char(s) |
|--------|---------|-------|-------|-------|---------|-------|-------|-------|-----------|-------|-----|-------|---------|--------------|
| Length | 4       | 1     | 2     | 1     | 7       | 1     | 2     | 1     | 1         | 1     | 1   | 1     | 5       | 2            |

- The printout string has a fixed length of 28 characters.
- Each Space field is a delimiting space used to separate the other fields.
- The Weight1 field is 4 right justified characters. If the value is negative, the ' ' character is located at the immediate left of the most significant digit.
- The Unit1 field is 2 left justified characters.
- The Weight2 field is 7 right justified characters.
- The Unit2 field is 2 left justified characters.
- The Stability field is 1 character. A space is printed if the weight value is stable. A '?' is printed if the weight value is not stable.
- The G/N field is 1 character. 'G' is printed for a gross weight. 'N' is printed for a net weight.
- The Message field is 5 left justified characters.

Note: The Termination Characters Carriage Return and Line Feed are appended to the printout.

## 5.6 Printout Examples

| Setup in Menu                                  | Print out           |
|------------------------------------------------|---------------------|
| {String 1} {New Line}                          | OHAUS CORPORATION   |
| {String 2} {New Line}                          | 7 Campus Drive      |
| {String 3} {New Line}                          | Suite 310           |
| {New Line}                                     |                     |
| {Time} {3 spaces} {3 spaces} {Date} {New Line} | 10:01:05 04/22/2016 |
| {ID} {New Line}                                | 50                  |
| {Result} {New Line}                            | 500.0 g             |
| {New Line}                                     |                     |
| {String 4} {New Line}                          | Signature           |
| {String 5} {New Line}                          | Verified by         |
| {End of template}                              |                     |

# 6. MICRO SD CARD/USB

| SD Card/USB |                         | Options (bold is default)                     |                                             |  |  |  |
|-------------|-------------------------|-----------------------------------------------|---------------------------------------------|--|--|--|
| Library     |                         | Off, <b>On</b>                                |                                             |  |  |  |
|             |                         | Wifi/Bluetooth                                |                                             |  |  |  |
| USB         |                         | Flash Driver                                  |                                             |  |  |  |
|             |                         | Barcode Scanner                               |                                             |  |  |  |
|             |                         | RFID                                          |                                             |  |  |  |
|             | Mode                    | Off/Alibi/Log                                 |                                             |  |  |  |
| Auto Print  |                         | Off, On                                       |                                             |  |  |  |
| Memory      | Review                  |                                               |                                             |  |  |  |
|             | Editable                | Off, On                                       |                                             |  |  |  |
|             | Link to                 | RS232/2ndRS232/RS485/Ethernet/Wifi/USB device |                                             |  |  |  |
|             | User Profiles           |                                               |                                             |  |  |  |
|             | Supervisor<br>Authority | Calibration                                   | Off, On                                     |  |  |  |
|             |                         | Date/Time                                     | Off, On                                     |  |  |  |
|             |                         | Setup                                         | Off, On                                     |  |  |  |
| User        |                         | Communication                                 | Off, On                                     |  |  |  |
|             | rtainonty               | Memory                                        | Off, On                                     |  |  |  |
|             |                         | Library                                       | Off, On                                     |  |  |  |
|             |                         | Maintenance Off, On                           |                                             |  |  |  |
|             |                         | Password notification                         | Off, On                                     |  |  |  |
|             | Password rule           | Min length <b>4</b> ,6,8,10                   |                                             |  |  |  |
|             | 1 assword rate          | Complexity                                    | <b>numeric</b> , alpha numeric, match case, |  |  |  |

**Note:** "SD Card" only displays when SD card is installed. It will format the SD Card when entering this submenu at first time.

# 6.1 Library

Each application supports up to 50,000 records. The applications (Weighing, Counting, Check and Filling) have libraries.

The Library can be cloned through below methods:

- 1. Copy all files inside the current micro SD card and export them to a new card.
- 2. Use ScaleMate software (version 2.1.0 or higher) to read all files in the Library.

### Directory

| Library | Weighing | D5000/Library |  |
|---------|----------|---------------|--|
|         | Counting | D5000/Library |  |
|         | Check    | D5000/Library |  |
|         | Filling  | D5000/Library |  |

## **Library Items**

The libraries have several items PN, Name, Under, Over, APW, SP1, SP2, SP3, SP4, Tare Wt, Expiration Days, Remark.

PN: The part number of the material (unique).

Name: The name of the material.

Under: The under limit of the check.

Over: The over limit of the check.

APW: The APW of the check.

SP1: the first target weight of Filling.

SP2: the second target weight of Filling.

SP3: the third target weight of the Filling.

SP4: the forth target weight of the Filling.

Tare Wt.: The tare weight of the material.

Expiration days: Use the numeric keypad to enter the expiration days: xxx days.

Remark: Extra information and can be printed.

Only Weighing, Counting, Check have the library, and they have different items. See the table below:

| Item<br>Mode | PN | Name | Under | Over | APW | SP1 | SP2 | SP3 | SP4 | Tare<br>Wt. | Expiration days | Remark |
|--------------|----|------|-------|------|-----|-----|-----|-----|-----|-------------|-----------------|--------|
| Weighing     | Х  | Х    |       |      |     |     |     |     |     | Х           | Х               | Х      |
| Counting     | Χ  | Х    |       |      | Х   |     |     |     |     | X           | Χ               | Х      |
| Check*       | Х  | Х    | Х     | Χ    | Х   |     |     |     |     | Х           | Х               | Х      |
| Filling      | Х  | Х    |       |      |     | Х   | Х   | Х   | Х   | Х           | Х               | Х      |

<sup>\*</sup> Only Checkcounting library has the APW value.

### **Library Display**

For the product number shown on the lower right corner of the screen:

If the product number is more than 6 digits, the first five digits plus a "." will be shown.

If the product number is equal to or less than 6 digits, the complete number will be shown.

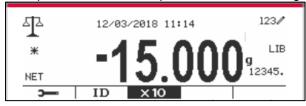

### **Enter Library**

Press the **Library** button to enter library screen.

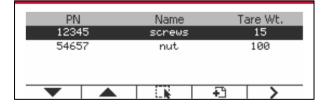

### Create a new library

Press Softkey corresponding to the icon • . The length of PN and Name is up to 32 digits of alphanumeric characters.

You can input the value of the items (PN, Name,  $Tare\ Wt$ ) by scanning the barcode or QR code or manually.

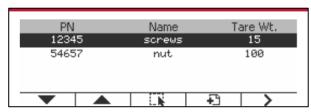

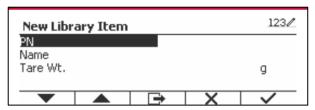

### **Search Library**

Press the Softkey corresponding to the icon <a> \).</a>

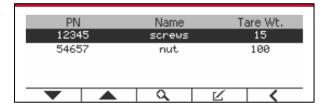

Enter "PN" code by alphanumeric keys, and press the Softkey corresponding to the icon to confirm the input.

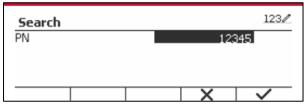

The search result displays on the screen.

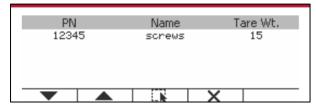

Note: you can also search by entering part number and then pressing button directly in measuring modes. The search result will be shown.

If the number of the results reaches 4, the records with the PN includes string "12345" are listed in the result. If the user press Softkey corresponding to the icon  $\overline{\mathbf{v}}$ , a new search will start.

| PN<br>12345 | Name<br>screws | Tare Wt.<br>15 |  |  |
|-------------|----------------|----------------|--|--|
| 123456      | screws2        | 15             |  |  |
| 123457      | screws3        | 15             |  |  |
| 123458      | screws4        | 15             |  |  |
| <b>V</b>    | LN:            | X              |  |  |

### **Recall Library**

Press the Softkey corresponding to the icon to recall library.

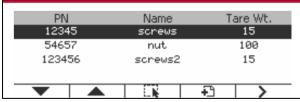

**Exit Library** 

Press the button to exit library.

## 6.2 User

The scale has a user profile to manage the user. There are three kind of user role, Admin, Supervisor, Operator. They have different authority. The admin can add, edit and delete all users, but currently logged in user account cannot be deleted. The supervisor can add, edit and delete operators. The operator has no right to add, edit or delete any user, and this role can only recall library.

### **User Login**

If there is a user in the user profile, it will show a login screen when the terminal starts up.

You must enter the right password of the user, so you can login successfully.

You can press "User" key to call login screen.

Press button to confirm log in when you finish entering your user name and password.

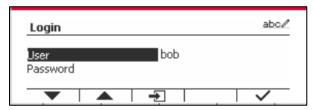

### **User Profile**

Up to a maximum of 1000 users can be stored in the SD card. The user ID is from "000" to "999" and the user name contain 1~32 characters. The user ID is unique.

The directory is listed below:

|      | Directory              |  |  |
|------|------------------------|--|--|
| User | \D5000\LIBRARY\USERLIB |  |  |

If you reaches the maximum user amount, you can either format your SD card or delete the user profile folder in your computer.

### **Enter User Profile**

Press the "User Profile" submenu to enter the user profile screen.

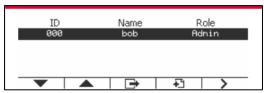

### Add a New User

Press soft key 🔁 to enter new user screen. The first user must be admin user.

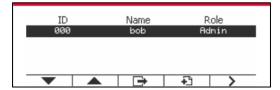

The user name is unique.

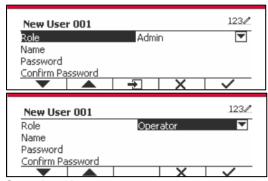

Search a User

Press the Softkey corresponding to the icon \( \text{\$\text{\$\}\$}}}\$}\text{\$\text{\$\text{\$\text{\$\text{\$\text{\$\text{\$\text{\$\text{\$\text{\$\text{\$\text{\$\text{\$\text{\$\}\$}}}\$}\text{\$\text{\$\exititt{\$\text{\$\text{\$\text{\$\text{\$\text{\$\text{\$\text{\$\text{

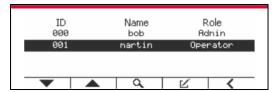

Input the "User Name" using the numeric key.

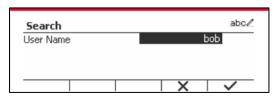

Press soft key vo confirm the "User Name" and start the search.

The result will display after the search is finished.

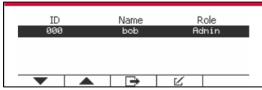

Edit & Delete a User

Press the Softkey corresponding to the icon to enter the edit screen. The admin user can edit any user, and the supervisor just can edit operator. The account of the logged in user cannot be edited or deleted.

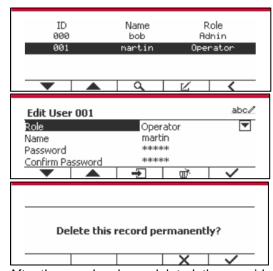

After the user has been deleted, the user id can't be reused. When the user id reach to "1000", a "User Full!" error message will show.

### **Supervisor Authority**

The admin user can set the authority of the supervisor as following.

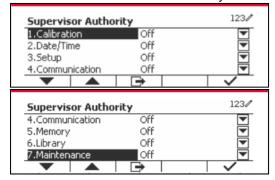

### **Password Rule**

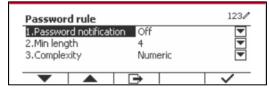

The password has a period of validity. A password change notification will show 15 days before the password validity period. If the period of validity has expired, user must change the password immediately when login.

The length of the password must bigger than the "Min length" and smaller than 32.

There is three complexities of the password.

| Complexity    | Password Character                             |
|---------------|------------------------------------------------|
| Numeric       | Numeric                                        |
| Alpha numeric | Numeric & letter                               |
| Match case    | Numeric & lowercase letter & upper case letter |

## 6.3 Alibi

A SD memory card is necessary to use Alibi memory, or an error message will display (**SD card is not installed)**.

If the Alibi option is set On, the additional menu item Auto Print and Review will display.

Each time a demand print is triggered or a "P" command is received, specific data fields include ID number, a stable reading, tare weight, date and time will be stored in Alibi memory.

If Auto Print is set to be **On**, Specific Interval Print data fields include ID number, a stable reading, tare weight, date and time will also be stored in the Alibi memory.

User can browse or search the Alibi record, and the Alibi record contains the following information:

- ID
- · Gross /Net weight, tare weight and weight unit
- Date and time

One screen just can show one alibi record, and it shows the latest alibi firstly.

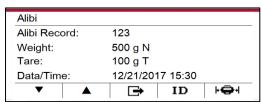

Press the ID button to enter the ID, and search the alibi record.

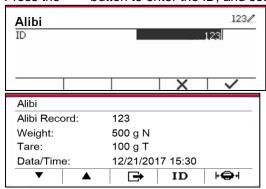

Press the ID button to enter an ID range.

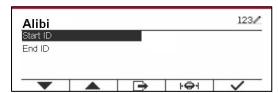

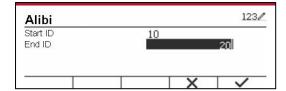

Press the button to print out the selected alibi records to the serial port. Alibi records can be exported by Scalemate as a PDF.

## **6.4 Log**

To check Software Upgrade, Indicator Info and System Log.

All the changes made on indicator setting will keep records in system log file. e.g. every printed data, date/time change, indicator setting changes, perform calibration action, user log in/log out, user account create/edit/delete and etc.

These system log files can be reviewed and printed. Log records can be exported by Scalemate software.

## 6.5 Editable

If the **Editable** is set On, the submenu **Save to** and **Link to** will display. The '**Save to**' contains SDCARD, USB. The default is SDCARD. The terminal will restart when menu is changed. The '**Link to'** contains **RS232**, 2<sup>nd</sup> RS232, RS485, Ethernet, Wi-Fi and USB device. The default is **RS232**.

The output printed to the interface above will be saved as a .txt file distinguished by month into SDCARD or USB flash device depending on the selection of the 'Save to' menu. For example, 201612.txt is the data printed to the interface during Dec. 2016.

A SD memory card is necessary to use Editable memory, or an error message will display (SD card is not installed). Customer can only use either Alibi or Editable format to store the weighing result.

The file name and directory are listed below:

|                     |      | File Name  | Directory    |
|---------------------|------|------------|--------------|
| SDCARD              | Data | 201612.txt | \D5000\DATA\ |
| USB flash<br>device | Data | 201612.txt | /            |

When the 'Save to' menu is set to USB, less than or equal to 32G flash device is recommended.

## **6.6 USB**

You can see the USB menu when the USB Host option board is installed. Refer to the table below, you can see the options of the USB menu.

|     | Wifi/Bluetooth  |  |  |
|-----|-----------------|--|--|
| USB | Flash Drive     |  |  |
| USB | Barcode Scanner |  |  |
|     | RFID            |  |  |

If there is no USB Host option board installed, the USB menu will be hidden.

### 6.6.1 Wifi/Bluetooth

If you need to use Wifi/Bluetooth function, you must install USB Host option board and select Wifi/Bluetooth in USB menu. Terminal will restart when you change to Wifi/Bluetooth from Flash drive, Barcode Scanner or RFID.

#### 6.6.2 Flash Drive

If you need to use Flash Drive, you must install USB Host option board for flash driver and select FlashDrive in USB menu. Terminal will restart when you change to Flash Drive from Wifi/Bluetooth.

32G or under of 32G flash device is recommended.

### 6.6.3 Barcode Scanner

If you need to use Barcode Scanner, you must install USB Host option board for flash driver and select Barcode Scanner in USB menu. Terminal will restart when you change to Barcode Scanner from Wifi/Bluetooth.

Since there are many brands of Barcode scanners in the market, OHAUS tested and confirmed that below Barcode scanners from Datalogic are compatible with D52:

QuickScan series.

### 6.6.4 RFID

If you need to use RFID, you must install USB Host option board for flash driver and select RFID in USB menu. Terminal will restart when you change to RFID from Wifi/Bluetooth.

Since there are many brands of RFID in the market, OHAUS tested and confirmed that below RFID from RFIDeas is compatible with D52: RDR-6081AKU-C06.

## 7. LEGAL FOR TRADE

When the indicator is used in trade or a legally controlled application it must be set up, verified and sealed in accordance with local weights and measures regulations. It is the responsibility of the purchaser to ensure that all pertinent legal requirements are met.

# 7.1 Settings

Before verification and sealing, perform the following steps:

- 1. Verify that the menu settings meet the local weights and measures regulations.
- 2. Perform a calibration as explained in Section 3.
- 3. Turn the indicator off.

#### TD52XW:

- 1. Disconnect power from the indicator and open the housing as explained in Section 2.3.1.
- 2. Set the position of the security switch SW1 to ON as shown in Figure 1-3, item 5.
- 3. Close the housing.
- 4. Reconnect power and turn the indicator on.

#### TD52P:

- 1. Disconnect power from the indicator and remove security screw as shown in Figure 1-1, item 7.
- 2. Set the position of the security switch SW1 to ON.
- 3. Close the security switch.
- 4. Reconnect power and turn the indicator on.

## 7.2 Verification

The local weights and measures official or authorized service agent must perform the verification procedure.

## 7.3 Sealing

The local weights and measures official or authorized service agent must apply a security seal to prevent tampering with the settings. Refer to the illustrations below for sealing methods.

### 7.3.1 Sealing for Internal Connection Base

If the terminal connects to a base using internal connection (refer 2.3 Internal Connection), the scale can be sealed using Wire Sealing (figure 7-1 and 7-2) or Paper Sealing (figure 7-3 and 7-4).

### 7.3.2 Sealing for EasyConnect<sup>™</sup> Base

When the i-DT52P or i-DT52XW indicator is connected to an OHAUS base using EasyConnect<sup>™</sup> (refer 2.2 External Connections) which has a memory module (refer Figure 7-5) on the load cell cable, seal the scale using Wire Sealing (figure 7-1 and 7-2) or Paper Sealing (figure 7-3 and 7-4).

The load cell cable does not need hardware sealing because it is sealed by software pairing. Once the indicator or the base is replaced by a new one, an error message (**Error 8.9**) will pop up in the indicator's displayed window.

**Notice:** If it uses an external connection method **other than EasyConnect**<sup>™</sup>, the complete scale CANNOT be used in Legal For Trade because the connection between the indicator and the base cannot be sealed in physical and software methods.

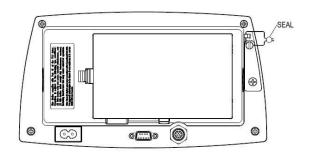

Figure 7-1. TD52P Wire Seal

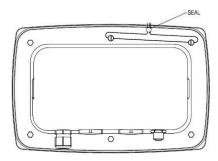

Figure 7-2. TD52XW Wire Seal

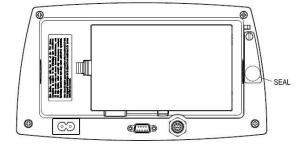

Figure 7-3. TD52P Paper Seal

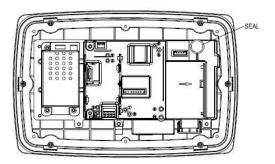

Figure 7-4. TD52XW Paper Seal

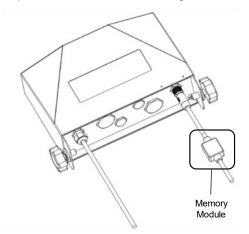

Figure 7-5. Connecting cable with connector and memory module

# 8. MAINTENANCE

CAUTION: DISCONNECT THE UNIT FROM THE POWER SUPPLY BEFORE CLEANING.

# 8.1 Model T52P Cleaning

- The housing may be cleaned with a cloth dampened with a mild detergent if necessary.
- Do not use solvents, chemicals, alcohol, ammonia or abrasives to clean the housing or control panel.

# 8.2 Model TD52XW Cleaning

- Use approved cleaning solutions for the stainless-steel Indicator housing and rinse with water.
   Dry thoroughly.
- Do not use solvents, chemicals, alcohol, ammonia or abrasives to clean the control panel.

## 8.3 Troubleshooting

#### **TABLE 8-1 TROUBLESHOOTING**

| SYMPTOM                                                                      | PROBABLE CAUSE (s)                                                                                                    | REMEDY                                                                                                    |
|------------------------------------------------------------------------------|----------------------------------------------------------------------------------------------------|----------------------------------------------------------------------------------------------------|
| EEP Error                                                                    | EEPROM Checksum Error                                                                                                    | Corrupted EEPROM data                                                                                                    |
| Unit will not turn on.                                                       | Power cord not plugged in or properly connected. Power outlet not supplying electricity. Battery discharged (T52P). Other failure. | Check power cord connections.  Make sure power cord is plugged in properly into the power outlet.  Check power source.  Replace batteries (T52P).  Service required. |
| Cannot zero the Scale, or will not zero when turned on. Unable to calibrate. | Load on Scale exceeds allowable limits. Load on Scale is not stable. Load Cell damage. Lock Calibration Menu set to On.            | Remove load on Scale. Wait for load to become stable. Service required. Set Lock Calibration Menu to Off.                                                            |
|                                                                              | LFT menu set to On. Incorrect value for calibration mass.                                                                          | Refer to Section 3.12 Menu Lock. Set LFT menu to Off. Use correct calibration mass.                                                                                  |
| Cannot display weight in desired weighing unit.                              | Unit not set to On.                                                                                                    | Enable unit in the Units Menu.<br>Refer to Section 3.7 in the Unit<br>Menu.                                                                                          |
| Cannot change menu settings.                                                 | Menu has been locked.                                                                                                    | Set selected menu to Off in the Lock Menu. Lockout Switch on the circuit board may need to be set to the Off position.                                               |
| Error 8.1                                                                    | Weight reading exceeds Power On Zero limit.                                                                                        | Remove load from scale. Recalibrate scale.                                                                                                    |
| Error 8.2                                                                    | Weight reading below Power On Zero limit.                                                                                          | Add load to scale. Recalibrate scale.                                                                                                    |
| Error 8.3                                                                    | Weight reading exceeds Overload limit.                                                                                             | Reduce load on scale.                                                                                                    |
| Error 8.4                                                                    | Weight reading below Underload limit.                                                                                              | Add load to scale. Recalibrate scale.                                                                                                    |
| Error 8.6                                                                    | Weight exceeds six digits. Display overflow.                                                                                       | Reduce load on scale.                                                                                                    |
| Error 8.8                                                                    | Factory calibration data in memory module at the end of the load cell cable is not valid under LFT OFF status.                     | Calibrate scale.                                                                                                    |
| Error 8.9                                                                    | Fail to read serial number from memory module or serial number does not match the indicator's under LFT ON status.                 | Break the seal or replace the original base/indicator.                                                                                                    |
| Error 9.5                                                                    | Calibration data not present.                                                                                                    | Calibrate scale.                                                                                                    |
| Battery symbol flashing                                                      | Batteries are discharged.                                                                                                    | Replace batteries (T52P).                                                                                                    |
| CALE                                                                         | Calibration value outside allowable limits                                                                                         | Use correct calibration weight.                                                                                                    |
| NO.SW                                                                        | Attempting to exit the menu with the LFT setting ON and the security switch OFF.                                                   | Refer to Section 6.1. Set the security switch to the ON position.                                                                                                    |
| REF WT Err                                                                   | Reference Weight too small. The weight on the platform is too small to define a valid reference weight.                            | Use a greater weight for sample.                                                                                                    |

### **8.4 Service Information**

If the troubleshooting section does not resolve your problem, contact an authorized OHAUS Service Agent. For Service assistance in the United States, call toll-free 1-800-526-0659 between 8:00 AM and 5:00 PM Eastern Standard Time. An OHAUS Product Service Specialist will be available to assist you. Outside the USA, please visit our website www.ohaus.com to locate the OHAUS office nearest you.

## 9. TECHNICAL DATA

# 9.1 Specifications

#### **Materials**

TD52XW Housing: stainless-steel TD52P Housing: ABS plastic Display window: polycarbonate

Keypad: polyester

#### **Ambient conditions**

The technical data is valid under the following ambient conditions:

Ambient temperature: -10°C to 40°C / 14°F to 104°F

Relative humidity: Maximum relative humidity 80% for temperatures up to 31°C decreasing linearly to

50% relative humidity at 40°C.

Altitude: up to 2000m

Operability is assured at ambient temperatures between -10°C and 40°C.

#### **TABLE 9-1 SPECIFICATIONS**

| Indicator Model              | TD52P                                                          | TD52XW                                                      |  |  |  |  |  |  |
|------------------------------|----------------------------------------------------------------|-------------------------------------------------------------|--|--|--|--|--|--|
| Maximum displayed resolution | 1:75                                                           | 5,000                                                       |  |  |  |  |  |  |
| Maximum approved resolution  | 1:10                                                           | 0,000                                                       |  |  |  |  |  |  |
| Maximum counting resolution  | 1:1,50                                                         | 00,000                                                      |  |  |  |  |  |  |
| Weighing units               | Kilogram, Gram, Pound, Ounce, Po<br>Ton (Short T               | ound: Ounce, Tonne (Metric Tonne), Fon), Custom             |  |  |  |  |  |  |
| Weighing modes               | Basic weighing, Percent weighing, F<br>Animal weighing/Dynamic | Piece Counting with Optimized APW, weighing, Check weighing |  |  |  |  |  |  |
| Display                      | Dot ma                                                         | trix LCD                                                    |  |  |  |  |  |  |
| Backlight                    | Wi                                                             | nite                                                        |  |  |  |  |  |  |
| Controls                     | 23 button mer                                                  | mbrane switch                                               |  |  |  |  |  |  |
| Ingress protection           |                                                                | IP68                                                        |  |  |  |  |  |  |
| Load cell excitation voltage | 5 V                                                            | /DC                                                         |  |  |  |  |  |  |
| Load cell drive              | Up to 8 x 350                                                  | ohm load cells                                              |  |  |  |  |  |  |
| Load cell input sensitivity  | Up to 3                                                        | 3 mV/V                                                      |  |  |  |  |  |  |
| Stabilization time           | Within 2 seconds                                               |                                                             |  |  |  |  |  |  |
| Auto zero tracking           | Off, 0.5 d, 1 d or 3 d                                         |                                                             |  |  |  |  |  |  |
| Zeroing range                | 2% or 100% of capacity                                         |                                                             |  |  |  |  |  |  |
| Span calibration             | 1 kg or 1 lb                                                   | to capacity                                                 |  |  |  |  |  |  |
| Housing dimensions           | 320 x 260                                                      | ) x 80 mm                                                   |  |  |  |  |  |  |
| $(W \times D \times H)$      | 12.6 x 10.2                                                    | 2 x 3.1 inch                                                |  |  |  |  |  |  |
|                              | 1.5 kg                                                         | 2 kg                                                        |  |  |  |  |  |  |
| Net weight                   | 3.3 lb                                                         | 4.4 lb                                                      |  |  |  |  |  |  |
| 01: : : : : : : :            | 2 kg                                                           | 2.5 kg                                                      |  |  |  |  |  |  |
| Shipping weight              | 4.4 lb                                                         | 5.5 lb                                                      |  |  |  |  |  |  |
| 0                            | -10 °C t                                                       | to 40 °C                                                    |  |  |  |  |  |  |
| Operating temperature range  | 14 °F to                                                       | o 104 °F                                                    |  |  |  |  |  |  |
| Mains power                  | 100-240 VAC / 50-60 H                                          | Iz internal power supply                                    |  |  |  |  |  |  |
| Overvoltage category         | II                                                             | I                                                           |  |  |  |  |  |  |
| Pollution degree             | :                                                              | 2                                                           |  |  |  |  |  |  |
| Battery power                | Rechargeable ba                                                | ttery pack (option)                                         |  |  |  |  |  |  |
| Interfaces                   | RS232 (s                                                       | standard)                                                   |  |  |  |  |  |  |

# 9.2 Accessories and Options

**TABLE 9-2 OPTIONS** 

| P/N      | Description                          |
|----------|--------------------------------------|
| 30412537 | Interface, WiFi/BT Dongle, OHAUS     |
| 30424403 | Interface, Analog output             |
| 30424404 | Interface, RS232/RS485/USB           |
| 30424405 | Rechargeable Li-ion Battery Kit      |
| 30424406 | Interface, USB Host for Dongle       |
| 30572923 | Interface, USB Host for flash driver |
| 30424021 | Light Tower Kit, 3 Colors, OHAUS     |
| 30424022 | In-use-cover Kit, TD52P              |
| 30424023 | In-use-cover Kit, TD52XW             |
| 30424026 | Wall Mount Kit, SST                  |
| 30424027 | Wall Mount Kit, CS                   |
| 30424409 | Extension cable, 9m, TD52            |
| 30803566 | Extension cable, 3.5m                |
| 30379716 | Cable Gland Kit, M16                 |
| 30303533 | Micro SD Card, 8 G                   |
| 30097591 | Discrete I/O Kit, 2-In/4-Out         |
| 30429666 | Ethernet Kit                         |

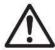

The Rechargeable Battery Kit, RS232 Kit, RS422/485 Kit, Discrete I/O Kit and Analog Output Kit must be installed by a qualified technician.

# 9.3 Drawings and Dimensions

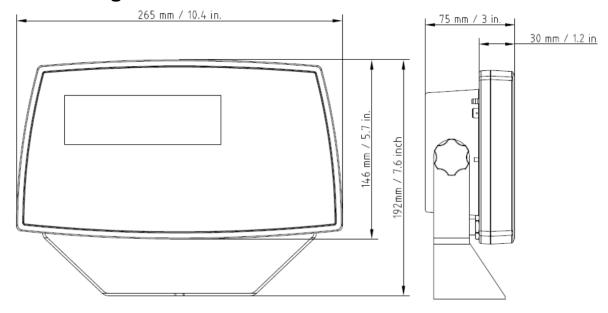

TD52P

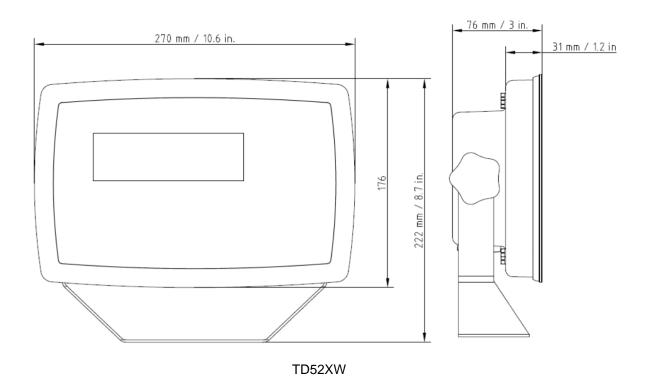

## 9.4 Table of Geo Values

**TABLE 9-4 GEO CODES** 

|                  |        | Elevation in meters |              |      |      |      |                |              |      |      |       |       |  |
|------------------|--------|---------------------|--------------|------|------|------|----------------|--------------|------|------|-------|-------|--|
|                  |        | _                   | 205          | 050  | 075  |      |                |              | 0075 | 0000 | 2225  | 2052  |  |
|                  |        | 0                   | 325          | 650  | 975  | 1300 | 1625           | 1950         | 2275 | 2600 | 2925  | 3250  |  |
|                  |        | 325                 | 650          | 975  | 1300 | 1625 | 1950           | 2275         | 2600 | 2925 | 3250  | 3575  |  |
|                  |        |                     |              | 1    | 3200 | 4260 | vation in 5330 | feet<br>6400 | 7460 | 1    |       |       |  |
|                  |        | 0                   | 1060         | 2130 | 8530 | 9600 | 10660          |              |      |      |       |       |  |
|                  |        | 1060                | 2130         | 3200 | 4260 | 5330 | 6400           | 7460         | 8530 | 9600 | 10660 | 11730 |  |
| Lati             | tude   |                     |              |      |      | (    | SEO valu       | е            |      |      |       |       |  |
| 0°00'            | 5°46'  | 5                   | 4            | 4    | 3    | 3    | 2              | 2            | 1    | 1    | 0     | 0     |  |
| 5°46'            | 9°52'  | 5                   | 5            | 4    | 4    | 3    | 3              | 2            | 2    | 1    | 1     | 0     |  |
| 9°52'            | 12°44' | 6                   | 5            | 5    | 4    | 4    | 3              | 3            | 2    | 2    | 1     | 1     |  |
| 12°44'           | 15°06' | 6                   | 6            | 5    | 5    | 4    | 4              | 3            | 3    | 2    | 2     | 1     |  |
| 15°06'           | 17°10' | 7                   | 6            | 6    | 5    | 5    | 4              | 4            | 3    | 3    | 2     | 2     |  |
| 17°10'           | 19°02' | 7                   | 7            | 6    | 6    | 5    | 5              | 4            | 4    | 3    | 3     | 2     |  |
| 19°02'           | 20°45' | 8                   | 7            | 7    | 6    | 6    | 5              | 5            | 4    | 4    | 3     | 3     |  |
| 20°45'           | 22°22' | 8                   | 8            | 7    | 7    | 6    | 6              | 5            | 5    | 4    | 4     | 3     |  |
| 22°22'           | 23°54' | 9                   | 8            | 8    | 7    | 7    | 6              | 6            | 5    | 5    | 4     | 4     |  |
| 23°54'           | 25°21' | 9                   | 9            | 8    | 8    | 7    | 7              | 6            | 6    | 5    | 5     | 4     |  |
| 25°21'           | 26°45' | 10                  | 9            | 9    | 8    | 8    | 7              | 7            | 6    | 6    | 5     | 5     |  |
| 26°45'           | 28°06' | 10                  | 10           | 9    | 9    | 8    | 8              | 7            | 7    | 6    | 6     | 5     |  |
| 28°06'           | 29°25' | 11                  | 10           | 10   | 9    | 9    | 8              | 8            | 7    | 7    | 6     | 6     |  |
| 29°25'           | 30°41' | 11                  | 11           | 10   | 10   | 9    | 9              | 8            | 8    | 7    | 7     | 6     |  |
| 30°41'           | 31°56' | 12                  | 11           | 11   | 10   | 10   | 9              | 9            | 8    | 8    | 7     | 7     |  |
| 30 41<br>31°56'  | 33°09' | 12                  | 12           | 11   | 11   | 10   | 10             | 9            | 9    | 8    | 8     | 7     |  |
|                  | 34°21' |                     | <del></del>  |      |      |      |                |              |      |      | 1     |       |  |
| 33°09'<br>34°21' |        | 13                  | 12           | 12   | 11   | 11   | 10             | 10           | 9    | 9    | 8     | 8     |  |
|                  | 35°31' | 13                  | 13           | 12   | 12   | 11   | 11             | 10           | 10   | 9    | 9     | 8     |  |
| 35°31'           | 36°41' | 14                  | 13           | 13   | 12   | 12   | 11             | 11           | 10   | 10   | 9     | 9     |  |
| 36°41'           | 37°50' | 14                  | 14           | 13   | 13   | 12   | 12             | 11           | 11   | 10   | 10    | 9     |  |
| 37°50'           | 38°58' | 15                  | 14           | 14   | 13   | 13   | 12             | 12           | 11   | 11   | 10    | 10    |  |
| 38°58'           | 40°05' | 15                  | 15           | 14   | 14   | 13   | 13             | 12           | 12   | 11   | 11    | 10    |  |
| 40°05'           | 41°12' | 16                  | 15           | 15   | 14   | 14   | 13             | 13           | 12   | 12   | 11    | 11    |  |
| 41°12'           | 42°19' | 16                  | 16           | 15   | 15   | 14   | 14             | 13           | 13   | 12   | 12    | 11    |  |
| 42°19'           | 43°26' | 17                  | 16           | 16   | 15   | 15   | 14             | 14           | 13   | 13   | 12    | 12    |  |
| 43°26'           | 44°32' | 17                  | 17           | 16   | 16   | 15   | 15             | 14           | 14   | 13   | 13    | 12    |  |
| 44°32'           | 45°38' | 18                  | 17           | 17   | 16   | 16   | 15             | 15           | 14   | 14   | 13    | 13    |  |
| 45°38'           | 46°45' | 18                  | 18           | 17   | 17   | 16   | 16             | 15           | 15   | 14   | 14    | 13    |  |
| 46°45'           | 47°51' | 19                  | 18           | 18   | 17   | 17   | 16             | 16           | 15   | 15   | 14    | 14    |  |
| 47°51'           | 48°58' | 19                  | 19           | 18   | 18   | 17   | 17             | 16           | 16   | 15   | 15    | 14    |  |
| 48°58'           | 50°06' | 20                  | 19           | 19   | 18   | 18   | 17             | 17           | 16   | 16   | 15    | 15    |  |
| 50°06'           | 51°13' | 20                  | 20           | 19   | 19   | 18   | 18             | 17           | 17   | 16   | 16    | 15    |  |
| 51°13'           | 52°22' | 21                  | 20           | 20   | 19   | 19   | 18             | 18           | 17   | 17   | 16    | 16    |  |
| 52°22'           | 53°31' | 21                  | 21           | 20   | 20   | 19   | 19             | 18           | 18   | 17   | 17    | 16    |  |
| 53°31'           | 54°41' | 22                  | 21           | 21   | 20   | 20   | 19             | 19           | 18   | 18   | 17    | 17    |  |
| 54°41'           | 55°52' | 22                  | 22           | 21   | 21   | 20   | 20             | 19           | 19   | 18   | 18    | 17    |  |
| 55°52'           | 57°04' | 23                  | 22           | 22   | 21   | 21   | 20             | 20           | 19   | 19   | 18    | 18    |  |
| 57°04'           | 58°17' | 23                  | 23           | 22   | 22   | 21   | 21             | 20           | 20   | 19   | 19    | 18    |  |
| 58°17'           | 59°32' | 24                  | 23           | 23   | 22   | 22   | 21             | 21           | 20   | 20   | 19    | 19    |  |
| 59°32'           | 60°49' | 24                  | 24           | 23   | 23   | 22   | 22             | 21           | 21   | 20   | 20    | 19    |  |
| 60°49'           | 62°90' | 25                  | 24           | 24   | 23   | 23   | 22             | 22           | 21   | 21   | 20    | 20    |  |
| 62°90'           | 63°30' | 25                  | 25           | 24   | 24   | 23   | 23             | 22           | 22   | 21   | 21    | 20    |  |
| 63°30'           | 64°55' | 26                  | 25           | 25   | 24   | 24   | 23             | 23           | 22   | 22   | 21    | 21    |  |
| 64°55'           | 66°24' | 26                  | <del> </del> | 25   | 25   | 24   | 24             | 23           | 23   | 22   | 22    | 21    |  |
|                  |        |                     | 26           |      |      |      |                |              |      |      |       |       |  |
| 66°24'           | 67°57' | 27                  | 26           | 26   | 25   | 25   | 24             | 24           | 23   | 23   | 22    | 22    |  |
| 67°57'           | 69°35' | 27                  | 27           | 26   | 26   | 25   | 25             | 24           | 24   | 23   | 23    | 22    |  |
| 69°35'           | 71°21' | 28                  | 27           | 27   | 26   | 26   | 25             | 25           | 24   | 24   | 23    | 23    |  |
| 71°21'           | 73°16' | 28                  | 28           | 27   | 27   | 26   | 26             | 25           | 25   | 24   | 24    | 23    |  |
| 73°16'           | 75°24' | 29                  | 28           | 28   | 27   | 27   | 26             | 26           | 25   | 25   | 24    | 24    |  |
| 75°24'           | 77°52' | 29                  | 29           | 28   | 28   | 27   | 27             | 26           | 26   | 25   | 25    | 24    |  |
| 77°52'           | 80°56' | 30                  | 29           | 29   | 28   | 28   | 27             | 27           | 26   | 26   | 25    | 25    |  |
| 80°56'           | 85°45' | 30                  | 30           | 29   | 29   | 28   | 28             | 27           | 27   | 26   | 26    | 25    |  |
| 85°45'           | 90°00' | 31                  | 30           | 30   | 29   | 29   | 28             | 28           | 27   | 27   | 26    | 26    |  |
|                  |        |                     |              |      |      |      |                |              |      |      |       |       |  |

## 10. COMPLIANCE

Compliance to the following standards is indicated by the corresponding mark on the product.

| Mark                    | Standard                                                                                                    |
|-------------------------|----------------------------------------------------------------------------------------------------|
| CE                      | This product complies with the applicable harmonized standards of EU Directives 2011/65/EU (RoHS), 2014/30/EU (EMC), 2014/35/EU (LVD) and 2014/31/EU (NAWI). The EU Declaration of Conformity is available online at www.ohaus.com/ce. |
|                         | EN 61326-1; AS/NZS 61010-1                                                                                                    |
| C <sub>MC173467</sub> ® | UL Std. No. 61010-1<br>CAN/CSA-C22.2 No. 61010-1                                                                                                    |

#### Important notice for verified weighing instruments in the EU

When the instrument is used in trade or a legally controlled application it must be set up, verified and sealed in accordance with local weights and measures regulations. It is the responsibility of the purchaser to ensure that all pertinent legal requirements are met.

Weighing Instruments verified at the place of manufacture bear the following supplementary metrology marking on the descriptive plate.

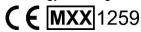

Weighing Instruments to be verified in two stages have no supplementary metrology marking on the descriptive plate. The second stage of conformity assessment must be carried out by the applicable weights and measures authorities.

If national regulations limit the validity period of the verification, the user of the weighing instrument must strictly observe the re-verification period and inform the weights and measures authorities

As verification requirements vary by jurisdiction, the purchaser should contact their local weights and measures office if they are not familiar with the requirements.

#### **FCC Note**

This equipment has been tested and found to comply with the limits for a Class A digital device, pursuant to Part 15 of the FCC Rules. These limits are designed to provide reasonable protection against harmful interference when the equipment is operated in a commercial environment. This equipment generates, uses, and can radiate radio frequency energy and, if not installed and used in accordance with the instruction manual, may cause harmful interference to radio communications. Operation of this equipment in a residential area is likely to cause harmful interference in which case the user will be required to correct the interference at his own expense.

#### **Industry Canada Note**

This Class A digital apparatus complies with Canadian ICES-003

#### ISO 9001 Registration

The management system governing the production of this product is ISO 9001 certified.

#### **Disposal**

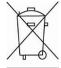

In conformance with the European Directive 2012/19/EU on Waste Electrical and Electronic Equipment (WEEE) this device may not be disposed of in domestic waste. This also applies to countries outside the EU, per their specific requirements.

The Batteries Directive 2013/56/EU introduces new requirements from September 2008 on removability of batteries from waste equipment in EU Member States. To comply with this Directive, this device has been designed for safe removal of the batteries at end-of-life by a waste treatment facility.

Please dispose of this product in accordance with local regulations at the collecting point specified for electrical and electronic equipment.

If you have any questions, please contact the responsible authority or the distributor from which you purchased this device.

Should this device be passed on to other parties (for private or professional use), the content of this regulation must also be related.

Disposal instructions in Europe are available online at www.ohaus.com/weee.

Thank you for your contribution to environmental protection.

## 11. APPENDICES

## 11.1 Appendix A

#### **MT Standard Continuous Output**

A checksum character can be enabled or disabled with continuous output. The data consists of 17 or 18 bytes as shown in the standard continuous output.

#### Table 5-1

Non-significant weight data and tare data digits are transmitted as spaces. The continuous output mode provides compatibility with OHAUS products that require real-time weight data. the standard continuous output.

Table 5-1 shows the format for the standard continuous output.

Table 5-1: Standard Continuous Output Format

|           |                  | Statu | Indicated Weight <sup>3</sup> |      |     |            |   |   | Tare Weight <sup>4</sup>    |     |     |   |   |    |    |     |                 |                  |
|-----------|------------------|-------|-------------------------------|------|-----|------------|---|---|-----------------------------|-----|-----|---|---|----|----|-----|-----------------|------------------|
| Character | 1                | 2     | 2 3 4                         |      | 5   | 6 7 8 9 10 |   |   | 11   12   13   14   15   16 |     |     |   |   | 17 | 18 |     |                 |                  |
| Data      | STX <sup>1</sup> | SB-A  | SB-B                          | SB-C | MSD | -          | - | - | -                           | LSD | MSD | - | - | -  | -  | LSD | CR <sup>5</sup> | CHK <sub>6</sub> |

#### **Continuous Output Format Notes:**

- 1. ASCII Start of Text character (02 hex), always transmitted.
- 2. Status bytes A, B and C. Refer to Table 5-2, Table 5-3, and Table 5-4 for details of the structure.
- 3. Displayed weight. Either gross or net weight. Six digits, no decimal point or sign. Insignificant leading zeroes are replaced with spaces.
- 4. Tare weight. Six digits of tare weight data. No decimal point in field.
- 5. ASCII Carriage Return <CR> character (0D hex).
- Checksum, transmitted only if enabled in setup. Checksum is used to detect errors in the transmission of data. Checksum is defined as the 2's complement of the seven low order bits of the binary sum of all characters preceding the checksum character, including the <STX> and <CR> characters.

Table 5-2, Table 5-3, and Table 5-4 detail the status bytes for standard continuous output. **Table 5-2: Status Byte A Bit Definitions** 

| Bits 2, 1, and |   | , | S A Dit Definitions    |
|----------------|---|---|------------------------|
| 2              | 1 | 0 | Decimal Point Location |
| 0              | 0 | 0 | XXXXX00                |
| 0              | 0 | 1 | XXXXX0                 |
| 0              | 1 | 0 | XXXXXX                 |
| 0              | 1 | 1 | XXXXX.X                |
| 1              | 0 | 0 | XXXX.XX                |
| 1              | 0 | 1 | XXX.XXX                |
| 1              | 1 | 0 | XX.XXXX                |
| 1              | 1 | 1 | X.XXXXX                |
| Bits 4 and 3   |   |   |                        |
| 4              | 3 | 3 | Build Code             |
| 0              | 1 |   | X1                     |
| 1              | ( | ) | X2                     |
| 1              | 1 | 1 | X5                     |
| Bit 5          |   |   | Always = 1             |
| Bit 6          |   |   | Always = 0             |

Table 5-3: Status Byte B Bit Definitions

| Status Bits | Function                                              |
|-------------|-------------------------------------------------------|
| Bit 0       | Gross = 0, $Net = 1$                                  |
| Bit 1       | Sign, Positive = 0, Negative = 1                      |
| Bit 2       | Out of Range = 1 (Over capacity or Under Zero)        |
| Bit 3       | Motion = 1, Stable = 0                                |
| Bit 4       | lb = 0, kg = 1 (see also Status Byte C, bits 0, 1, 2) |
| Bit 5       | Always = 1                                            |
| Bit 6       | Zero Not Captured after power-up = 1                  |

**Table 5-4: Status Byte C Bit Definitions** 

| Bits 2 | , 1, ar | nd 0 | Waight Description                         |  |  |  |  |  |  |
|--------|---------|------|--------------------------------------------|--|--|--|--|--|--|
| 2      | 1       | 0    | Weight Description                         |  |  |  |  |  |  |
| 0      | 0       | 0    | Ib or kg, selected by Status Byte B, bit 4 |  |  |  |  |  |  |
| 0      | 0       | 1    | grams (g)                                  |  |  |  |  |  |  |
| 0      | 1       | 0    | metric tons (t)                            |  |  |  |  |  |  |
| 0      | 1       | 1    | ounces (oz)                                |  |  |  |  |  |  |
| 1      | 0       | 0    | not used                                   |  |  |  |  |  |  |
| 1      | 0       | 1    | not used                                   |  |  |  |  |  |  |
| 1      | 1       | 1    | tons (ton)                                 |  |  |  |  |  |  |
| 1      | 1       | 1    | no units                                   |  |  |  |  |  |  |
| Bit 3  |         |      | Print Request = 1                          |  |  |  |  |  |  |
| Bit 4  |         | •    | Expand Data x 10 = 1, Normal = 0           |  |  |  |  |  |  |
| Bit 5  |         | •    | Always = 1                                 |  |  |  |  |  |  |
| Bit 6  |         | •    | Always = 0                                 |  |  |  |  |  |  |

# 11.2 Appendix B

#### **MT-SICS Commands**

|         |         | Wil-0100 Communication                  |  |  |  |  |  |
|---------|---------|-----------------------------------------|--|--|--|--|--|
|         | Command | Function                                |  |  |  |  |  |
| LEVEL 0 | @       | Reset the scale                         |  |  |  |  |  |
|         | 10      | Inquiry of all available SICS commands  |  |  |  |  |  |
|         | l1      | Inquiry of SICS level and SICS versions |  |  |  |  |  |
|         | 12      | Inquiry of scale data                   |  |  |  |  |  |
|         | 13      | Inquiry of scale software version       |  |  |  |  |  |
|         | 14      | Inquiry of serial number                |  |  |  |  |  |
|         | S       | Send stable weight value                |  |  |  |  |  |
|         | SI      | Send weight value immediately           |  |  |  |  |  |
|         | SIR     | Send weight value repeatedly            |  |  |  |  |  |
|         | Z       | Zero the scale                          |  |  |  |  |  |
|         | ZI      | Zero immediately                        |  |  |  |  |  |
| LEVEL 1 | D       | Write text into display                 |  |  |  |  |  |
|         | DW      | Weight display                          |  |  |  |  |  |
|         | SR      | Send and repeat stable weight value     |  |  |  |  |  |
|         | Т       | Tare                                    |  |  |  |  |  |
|         | TA      | Tare value                              |  |  |  |  |  |
|         | TAC     | Clear tare                              |  |  |  |  |  |
|         | TI      | Tare immediately                        |  |  |  |  |  |

|         | Command | Function                                                            |
|---------|---------|---------------------------------------------------------------------|
| LEVEL 2 | C2      | Calibrate with the external calibration weight                      |
|         | C3      | Calibrate with the internal calibration weight                      |
|         | I10     | Inquire or set scale ID                                             |
|         | I11     | Inquire of scale type                                               |
|         | P100    | Print out on the printer                                            |
|         | P101    | Print out stable weight value                                       |
|         | P102    | Print out current weight value immediately                          |
|         | SIRU    | Send weight value in the current unit immediately and repeat        |
|         | SIU     | Send weight value in the current unit immediately                   |
|         | SNR     | Send stable weight value and repeat after every weight change       |
|         | SNRU    | Send stable weight value in the current unit and repeat after every |
|         |         | weight change                                                       |
|         | SRU     | Send weight value in the current unit and repeat                    |
|         | ST      | After pressing the Transfer key, send the stable weight value       |
|         | SU      | Send stable weight value in the current unit                        |
| LEVEL 3 | M01     | Weighing mode                                                       |
|         | M02     | Stability setting                                                   |
|         | M03     | Autozero function                                                   |
|         | M19     | Send calibration weight                                             |
|         | M21     | Inquire/set weight unit                                             |
|         | PRN     | Print out at every printer interface                                |
|         | RST     | Restart                                                             |
|         | SFIR    | Send weight value immediately and repeat quickly                    |
|         | SIH     | Send weight value immediately in high resolution                    |
|         | SWU     | Switch weight unit                                                  |
|         | SX      | Send stable data record                                             |
|         | SXI     | Send data record immediately                                        |
|         | SXIR    | Send data record immediately and repeat                             |
|         | U       | Switch weight unit                                                  |

# 11.3 Appendix C

| 3835 Protocol                   |              |           |           |           |             |           |           |         |           |         |           |           |           |             |             |           |             |
|---------------------------------|--------------|-----------|-----------|-----------|-------------|-----------|-----------|---------|-----------|---------|-----------|-----------|-----------|-------------|-------------|-----------|-------------|
| Request displaye                | ed weig      | ht        |           |           |             |           |           |         |           |         |           |           |           |             |             |           |             |
| Command: W <                    | CR>(57       | 7h, 0d    | h)        |           |             |           |           |         |           |         |           |           |           |             |             |           |             |
| over capacity<br>(invalid data) | <lf></lf>    | ^         | ٨         | ۸         | ^           | ^         | ^         | ^       | ^         | <u></u> | <u></u>   | <cr></cr> | <h1></h1> | <h2></h2>   | <etx></etx> |           |             |
| under capacity<br>(-20d)        | <lf></lf>    | -         | _         | _         | -           | _         | -         | _       | -         | <u></u> | <u></u>   | <cr></cr> | <h1></h1> | <h2></h2>   | <etx></etx> |           |             |
| in lb/oz/kg/g<br>(normal data)  | <lf></lf>    |           | <w></w>   |           | <w></w>     | <w></w>   | <w></w>   | <w></w> | <u></u>   | <u></u> | <cr></cr> | <h1></h1> | <h2></h2> | <etx></etx> |             | _         |             |
| in lb/oz/kg/g                   | <lf></lf>    | >         | <w></w>   | <w></w>   |             | <w></w>   | <w></w>   | <w></w> | <u></u>   | <u></u> | <cr></cr> | <h1></h1> | <h2></h2> | <etx></etx> |             |           |             |
| in lb/oz/kg/g                   | <lf></lf>    | >         | <w></w>   | <w></w>   | <w></w>     |           | <w></w>   | <w></w> | <u></u>   | <u></u> | <cr></cr> | <h1></h1> | <h2></h2> | <etx></etx> |             |           |             |
| in lb/oz/kg/g                   | <lf></lf>    | >         | <w></w>   | <w></w>   | <w></w>     | <w></w>   |           | <w></w> | <u></u>   | <u></u> | <cr></cr> | <h1></h1> | <h2></h2> | <etx></etx> |             |           |             |
| in lb/oz/kg/g                   | <lf></lf>    | >         | <sp></sp> | <w></w>   | <w></w>     | <w></w>   | <w></w>   | <w></w> | <u></u>   | <u></u> | <cr></cr> | <h1></h1> | <h2></h2> | <etx></etx> |             |           |             |
| in Ib:oz                        | <lf></lf>    | >         | <w></w>   | ı         | b           | <sp></sp> | <w></w>   | <w></w> |           | <w></w> | <w></w>   | 0         | Z         | <cr></cr>   | <h1></h1>   | <h2></h2> | <etx></etx> |
| in Ib:oz                        | <lf></lf>    | >         | <w></w>   | <w></w>   | I           | b         | <sp></sp> | <w></w> | <w></w>   |         | <w></w>   | 0         | Z         | <cr></cr>   | <h1></h1>   | <h2></h2> | <etx></etx> |
| in Ib:oz                        | <lf></lf>    | >         | <sp></sp> | <w></w>   | <w></w>     | <w></w>   | Ì         | b       | <sp></sp> | <w></w> | <w></w>   | 0         | Z         | <cr></cr>   | <h1></h1>   | <h2></h2> | <etx></etx> |
| Initial Zero Error              | <l f=""></l> | <h1></h1> | <h2></h2> | <cr></cr> | <etx></etx> |           |           |         |           |         |           |           |           |             |             |           |             |

| Request current status          |           |           |           |           |             |
|---------------------------------|-----------|-----------|-----------|-----------|-------------|
| Command: S <cr> (53h, 0dh)</cr> |           |           |           |           |             |
| Response                        | <lf></lf> | <h1></h1> | <h2></h2> | <cr></cr> | <etx></etx> |

| Request scale to zero           |                                         |  |  |  |
|---------------------------------|-----------------------------------------|--|--|--|
| Command: Z <cr> (5ah, 0dh)</cr> |                                         |  |  |  |
| Response                        | Scale is zeroed, no response from scale |  |  |  |

| Unrecognized Command |           |   |           |  |  |
|----------------------|-----------|---|-----------|--|--|
| Command: others      |           |   |           |  |  |
| Response             | <lf></lf> | ? | <cr></cr> |  |  |

**Definition of the Symbols and the Bits** 

| beninition of the Symbols and the bits |                              |                                     |  |  |
|----------------------------------------|------------------------------|-------------------------------------|--|--|
| Symbols Used                           | <lf></lf>                    | line feed (0Ah)                     |  |  |
|                                        | <cr></cr>                    | carriage return (0Dh)               |  |  |
|                                        | <etx></etx>                  | end of text (03h)                   |  |  |
|                                        | <sp></sp>                    | space (20h)                         |  |  |
|                                        |                              | polarity "-" or " " (2Dh or 20h)    |  |  |
|                                        | <u><u></u></u>               | measure units "lb", "oz", "kg", "g" |  |  |
|                                        | <w><w><w><w></w></w></w></w> | weight data 6 Bytes                 |  |  |
|                                        | <h1><h2></h2></h1>           | current status                      |  |  |

| Bit definition <h1 h2=""></h1> | Bit | Byte 1 (H1)         | Byte 2 (H2)          |
|--------------------------------|-----|---------------------|----------------------|
|                                | 0   | 0=stable            | 0=not under capacity |
|                                |     | 1=not stable        | 1=under capacity     |
|                                | 1   | 0=not at zero point | 0=not over capacity  |
|                                |     | 1= at zero point    | 1=over capacity      |
|                                | 2   | 0=RAM ok            | 0=Flash ROM ok       |
|                                |     | 1=RAM error         | 1= Flash ROM error   |
|                                | 3   | 0=eeprom ok         | 0=calibration ok     |
|                                |     | 1=eeprom error      | 1= calibration error |
|                                | 4   | always 1            | always 1             |
|                                | 5   | always 1            | always 1             |
|                                | 6   | always 0            | always 0             |
|                                | 7   | parity              | parity               |

### LIMITED WARRANTY

OHAUS products are warranted against defects in materials and workmanship from the date of delivery through the duration of the warranty period. During the warranty period OHAUS will repair, or, at its option, replace any component(s) that proves to be defective at no charge, provided that the product is returned, freight prepaid, to OHAUS.

This warranty does not apply if the product has been damaged by accident or misuse, exposed to radioactive or corrosive materials, has foreign material penetrating to the inside of the product, or as a result of service or modification by other than OHAUS. In lieu of a properly returned warranty registration card, the warranty period shall begin on the date of shipment to the authorized dealer. No other express or implied warranty is given by OHAUS Corporation. OHAUS Corporation shall not be liable for any consequential damages.

As warranty legislation differs from state to state and country to country, please contact OHAUS or your local OHAUS dealer for further details.

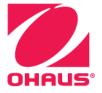

OHAUS® and Defender® are either registered trademarks or trademarks of OHAUS Corporation in the United States and/or other countries.

OHAUS Corporation 8 Campus Drive Suite 105 Parsippany, NJ 07054 USA Tel: +1 973 377 9000

Fax: +1 973 944 7177 With offices worldwide www.ohaus.com

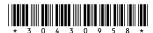

P/N 30430958 E © 2023 OHAUS Corporation, all rights reserved.